# **TELESTAR®**

## Bedienungsanleitung

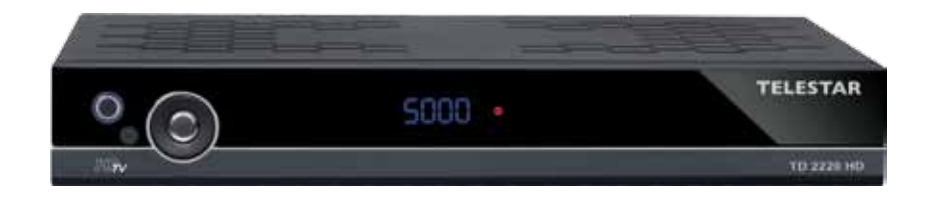

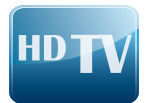

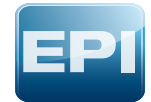

## **FOR SHELL** 3.0 → 3.1<br>Software Update<br>via Satellit

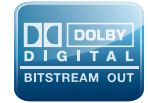

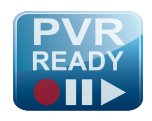

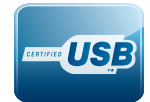

## **TELESTAR TD 2220 HD**

## **Inhalt**

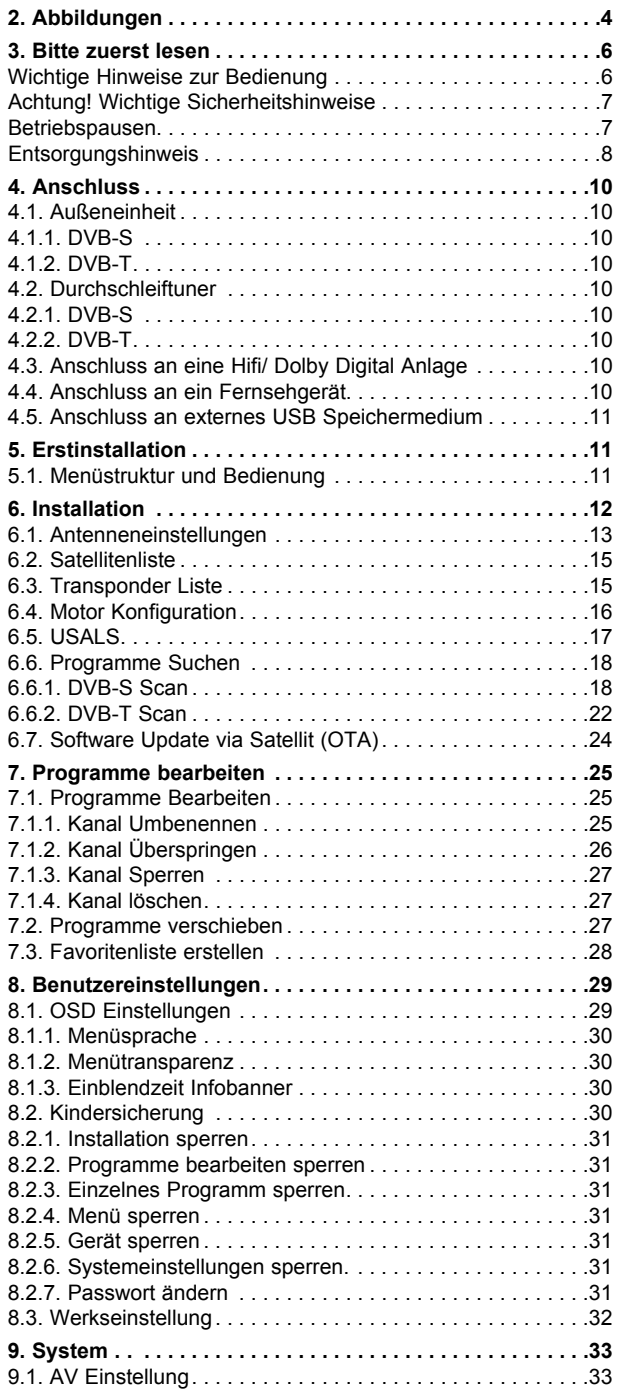

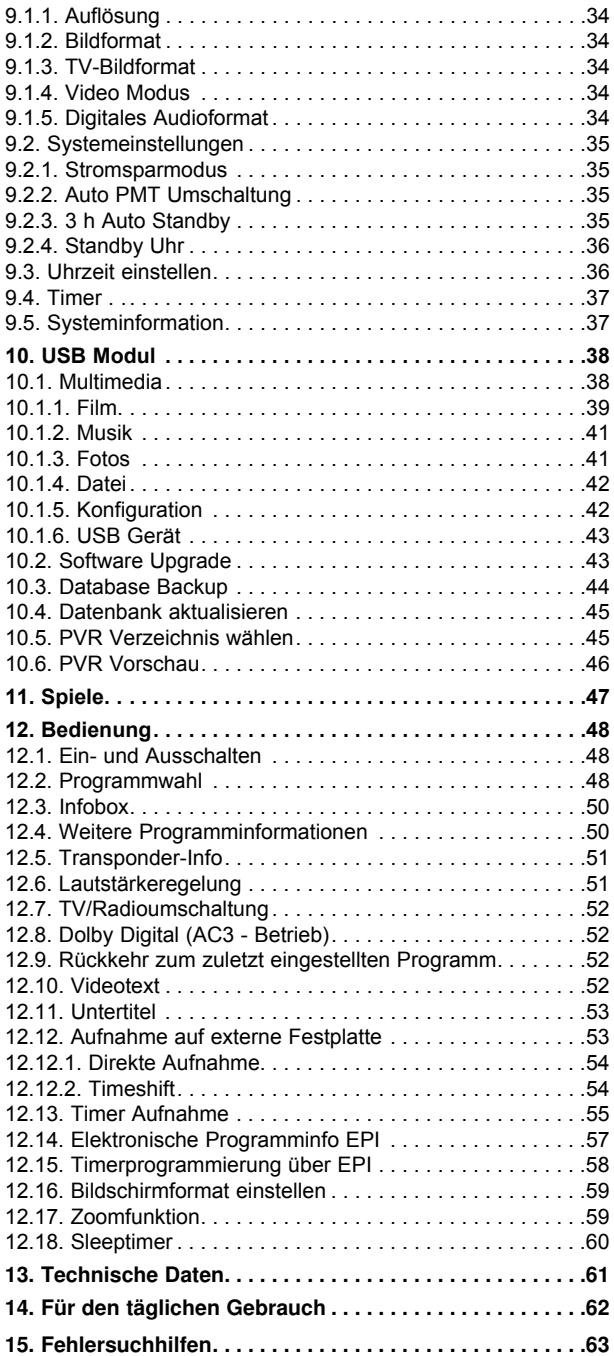

Ihr Gerät trägt das CE-Zeichen und erfüllt alle erforderlichen EU-Normen. Änderungen und Druckfehler vorbehalten. Stand 04/11 Abschrift und Vervielfältigung nur mit Genehmigung des Herausgebers.

#### **Sehr geehrter Kunde,**

vielen Dank, dass Sie Sich für dieses hochwertige Produkt entschieden haben. Sollte ihr DVB Receiver nicht richtig funktionieren, muss nicht gleich ein Defekt vorliegen. Bitte schicken Sie das Gerät nicht gleich ein, rufen Sie uns an!

#### **Technische Hotline**

für Deutschland: 0 18 05 - 50 34 08 (0,14 €/Min. aus dem dt. Festnetz, max. 0,42 €/Min. aus dem Mobilfunk)

für Österreich: 0 820 - 55 05 67 (0,14 €/min)

Gerne können Sie auch eine E-mail an service@telestar.de oder ein Fax an 0 18 05 -50 34 09 senden.

Sollten wir das Problem auf diesem Wege nicht lösen können, senden Sie das Gerät bitte an unser Servicecenter unter folgender Adresse ein:

Für Deutschland: TELESTAR Servicecenter, Vulkanhöhe/An der B 410, D 54552-Dreis-Brück

Für Österreich: GERINGER Gesellschaft m.b.H., Gregerstr. 3, A-2401 Fischamend

## **2. Abbildungen**

#### **Fernbedienung**

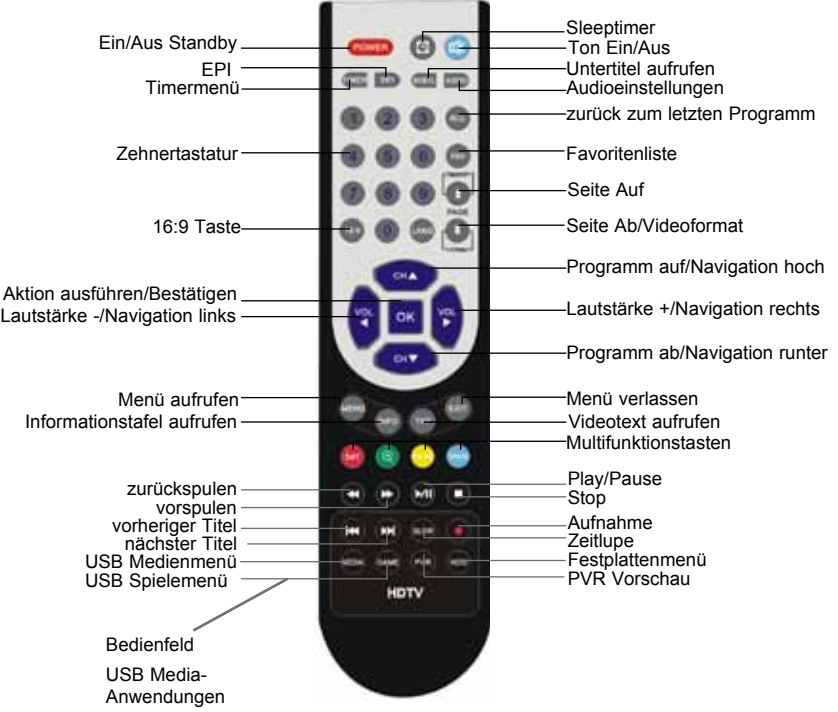

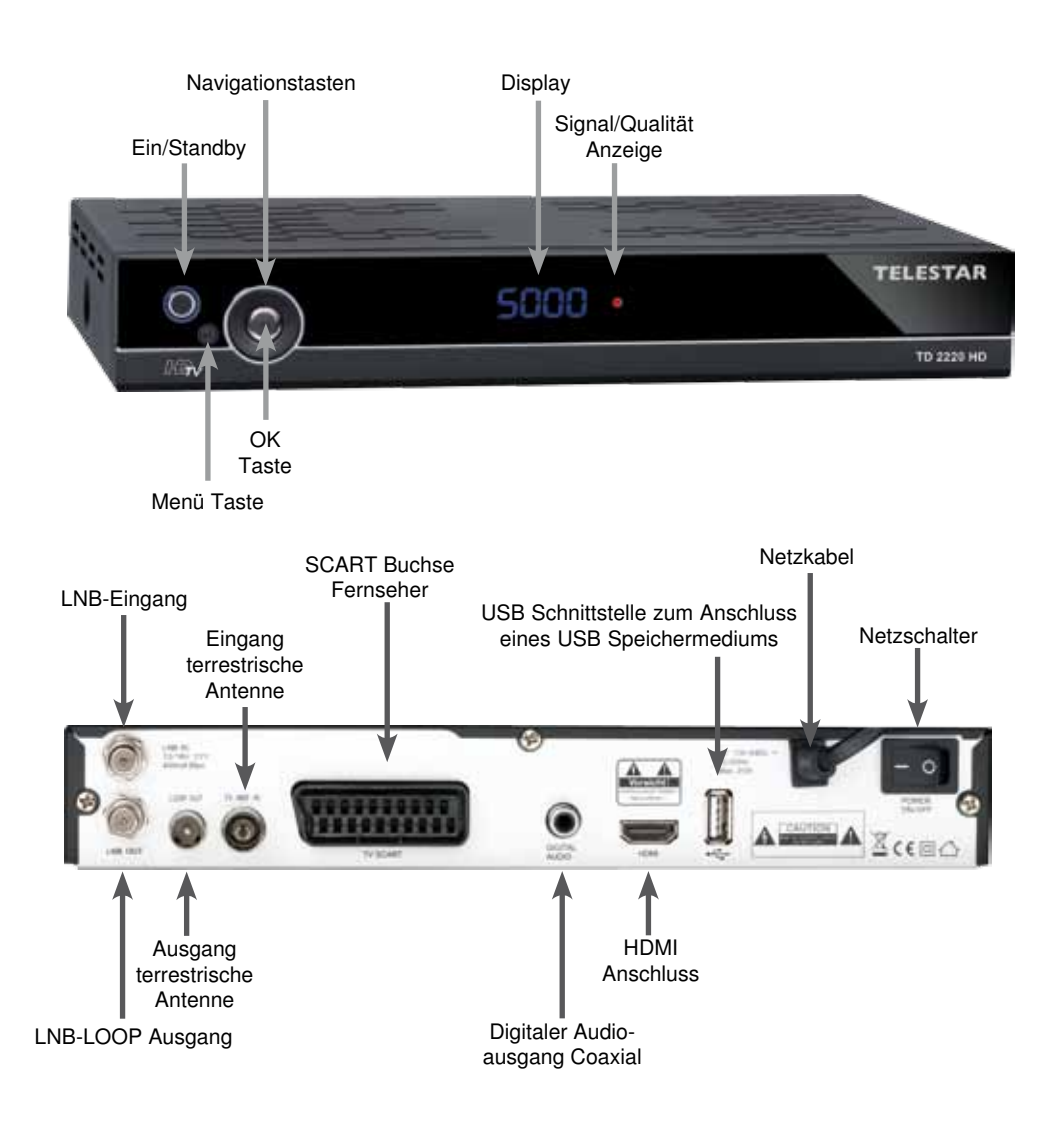

#### **3. Bitte zuerst lesen**

> Bevor Sie mit der Inbetriebnahme des Gerätes beginnen, überprüfen Sie zunächst die Lieferung auf Vollständigkeit. Im Lieferumfang sind enthalten:

 1 Receiver, 1 Fernbedienung, 1 Bedienungsanleitung, 1 Garantiekarte, 2 Batterien (1,5V Microzelle AAA).

- > Legen Sie die beiliegenden Batterien unter Berücksichtigung der eingeprägten Polarität in das Batteriefach der Fernbedienung ein.
- > Bevor Sie den Receiver anschließen, lesen Sie bitte zunächst die Sicherheitshinweise in Kapitel 3.
- > Die Kapitel 4 und 6 beschreiben den Anschluss und die Anpassung des Receivers an die Außeneinheit (Spiegel, LNB, ...), an das Fernsehgerät . Diese Einstellungen sind einmalig und müssen nur ergänzt werden, wenn sich etwas an Ihrer Außeneinheit ändert oder zusätzliche Geräte angeschlossen werden.
- > Das Kapitel 12 beschreibt alle Funktionen, die für den täglichen Gebrauch wichtig sind, wie z.B. Programmwahl oder Lautstärkeeinstellung.
- > Im Kapitel 7 finden Sie Informationen darüber, wie Sie neue Programme einstellen oder die Programmreihenfolge ändern.
- > Die technischen Daten finden Sie in Kapitel 13.
- > Hilfestellung beim Suchen und Beheben von Fehlern finden Sie in Kapitel 14.

#### **Wichtige Hinweise zur Bedienung**

Durch die Verwendung eines sogenannten "On Screen Display" (Bildschirmeinblendungen) wird die Bedienung des Receivers vereinfacht und die Anzahl der Fernbedienungstasten verringert. Alle Funktionen werden auf dem Bildschirm angezeigt und können mit wenigen Tasten gesteuert werden. Zusammengehörende Funktionen sind als "MENÜ" zusammengefasst. Die angewählte Funktion wird farblich hervorgehoben. In der unteren Zeile sind durch Farbbalken die "Funktionstasten" rot, gelb, grün und blau dargestellt. Diese Farbbalken stellen in den einzelnen Menüs unterschiedliche Funktionen dar, die durch Drücken der entsprechend gefärbten Taste ("Multifunktionstaste") auf der Fernbedienung ausgelöst werden. Die "Funktionstasten" sind nur aktiv, wenn eine Kurzbezeichnung in dem entsprechenden Feld angegeben ist. Tastenbezeichnungen und Begriffe, die im OSD-Menü erscheinen, sind in dieser Bedienungsanleitung fett gedruckt.

Der Programmplatz des jeweils angewählten Programms wird außerdem im Display angezeigt.

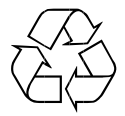

#### **Achtung! Wichtige Sicherheitshinweise**

VORSICHT: UM DIE GEFAHR EINES ELEKTROSCHOCKS ZU VERMEIDEN, SOLLTEN SIE NIEMALS DAS GEHÄUSE ÖFFNEN. ES BEFINDEN SICH IM GERÄT KEINE TEILE DIE VOM ANWENDER REPARIERT WERDEN KÖNNEN, BEI BEDARF WENDEN SIE SICH AN QUALIFIZIERTE SERVICEFACHKRÄFTE.

SICHERHEITSVORKEHRUNGEN:

Dieser Receiver wurde nach Vorgaben internationaler Sicherheitsstandards hergestellt. Zu ihrem eigenen Schutz sollten Sie die Sicherheitsvorkehrungen sorgfältig durchlesen, bevor Sie ihr neues Gerät in Betrieb nehmen.

Der Hersteller übernimmt keine Haftung für Schäden, die durch unsachgemäße Handhabung und durch Nichteinhaltung der Sicherheitsvorkehrungen entstanden sind.

- 1. Wenn Sie den Receiver aufstellen, sorgen Sie dafür, dass an allen Seiten ein freier Raum von etwa 5 cm zur Verfügung steht, damit die Luft ungehindert zirkulieren kann und das Gerät sich nicht überhitzt.
- 2. Stellen Sie das Gerät nicht in einem eingeengten Bereich auf, wie zum Beispiel in einem Bücherregal oder Ähnlichem. Achten Sie darauf, dass die Luftzirkulation nicht beeinträchtigt wird, vor Allem sollten Sie niemals die Lüftungsschlitze mit Zeitungen, Tischtüchern, Gardinen, usw. abdecken.
- 3. Stellen Sie keine brennenden Gegenstände, z.B. eine brennende Kerze, auf das Gerät.
- 4. Der Receiver darf niemals Flüssigkeiten oder Spritzwasser ausgesetzt werden. Stellen Sie keine mit Flüssigkeit gefüllten Gegenstände wie Vasen auf den Receiver.
- 5. Ziehen Sie nicht den Netzstecker des Gerätes um dieses abzuschalten.
- 6. Das Stromkabel muss korrekt angeschlossen werden. Berühren Sie niemals mit feuchten oder nassen Händen das Stromkabel oder den Stecker.
- 7. Der Receiver sollte bei Temperaturen von 5ºC bis 40ºC betrieben werden. Verwenden Sie das Gerät nur in einem gemäßigten Klima, nicht unter tropischen Bedingungen.
- 8. Die Batterien der Fernbedienung sollten nicht extremer Hitze, wie zum Beispiel direktem Sonnenlicht oder Feuer, ausgesetzt werden.

Achten Sie bitte beim Entsorgen der Batterien auf entsprechende Umweltschutzbestimmungen.

CE-Zeichen für europäische Märkte

Das CE-Zeichen auf diesem Gerät gibt Ihnen die Sicherheit, dass das Gerät den Vorschriften der EU-Direktive 2004/108/EC sowie der Direktive für Niedrigspannungsgeräte 2006/95/EC entspricht.

#### **Betriebspausen**

Das Gerät sollte während eines Gewitters oder bei längeren Betriebspausen (z.B. Urlaub) vom Netz getrennt werden.

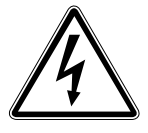

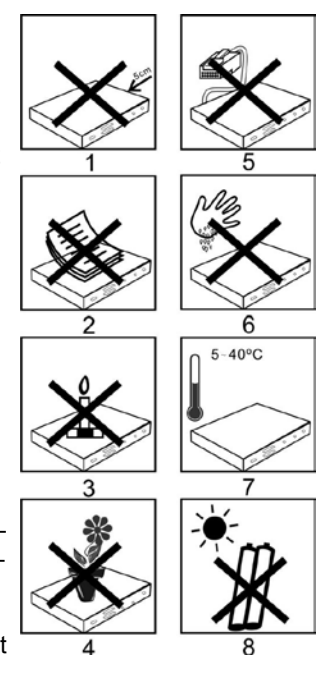

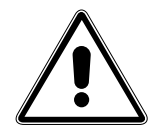

#### **Entsorgungshinweis**

**Die Verpackung Ihres Gerätes besteht ausschließlich aus wiederverwertbaren Materialien. Bitte führen Sie diese entsprechend sortiert wieder dem "Dualen System" zu.**

**Dieses Produkt darf am Ende seiner Lebensdauer nicht über den normalen Haushaltsabfall entsorgt werden, sondern muss an einem Sammelpunkt für das Recycling von elektrischen und elektronischen Geräten abgegeben werden.**

**Das Symbol auf dem Produkt, der Gebrauchsanleitung oder der Verpackung weist darauf hin.**

**Die Werkstoffe sind gemäß ihrer Kennzeichnung wiederverwertbar. Mit der Wiederverwendung, der stofflichen Verwertung oder anderen Formen der Verwertung von Altgeräten leisten Sie einen wichtigen Beitrag zum Schutze unserer Umwelt. Bitte erfragen Sie bei der Gemeindeverwaltung die zuständige Entsorgungsstelle.**

**Achten Sie darauf, dass die leeren Batterien der Fernbedienung sowie Elektronikschrott nicht in den Hausmüll gelangen, sondern sachgerecht entsorgt werden.**

**Entsorgung von gebrauchten Batterien und Akkus**

**Batterien oder Akkumulatoren enthalten möglicherweise Stoffe, welche der Umwelt und der menschlichen Gesundheit schaden können. Außerdem enthalten sie wertvolle Rohstoffe, die wieder verwertet werden können. Umwelt, Gesundheit und Materialrecycling werden durch falsches Entsorgen gefährdet. Durch verantwortungsbewusstes Entsorgen von Batterien/ Akkus können Sie einen positiven Beitrag zum Schutz der Umwelt und der Gesundheit Ihrer Mitmenschen leisten.**

**Das Symbol auf der Batterie/dem Akku oder der Verpackung bedeutet, dass diese nicht in den Hausmüll entsorgt werden dürfen. Sofern unter der durchgestrichenen Abfalltonne auf Rädern zusätzlich ein chemisches Symbol abgebildet ist (Hg, Cd, Pb), bedeutet dies, dass die Batterie/der Akku**

**mehr als 0,0005 Masseprozent Quecksilber (Hg)**

**mehr als 0,002 Masseprozent Cadmium (Cd)**

**oder mehr als 0,004 Masseprozent Blei (Pb) enthält.**

**In den Ländern der Europäischen Union und anderen europäischen Ländern mit einem separaten Sammelsystem für Batterien/Akkus sind Sie gesetzlich verpflichtet, Batterien/Akkus einer vom normalen Siedlungsabfall getrennten Entsorgung zuzuführen.** 

**Sofern Ihr Produkt oder ein Zubehörteil nicht mehr benötigte Batterien/Akkus enthält, entnehmen Sie diese bitte entsprechend dem Kapitel über den sicheren Batteriewechsel. Geben Sie die Batterien/Akkus entweder an einer Annahmestelle für das Recycling von Batterien/Akkus oder an der Verkaufsstelle ab.**

**Weitere Informationen über Rücknahme und Recycling dieses Produkts oder der Batterien/ Akkus erhalten Sie von Ihrer Gemeinde, den kommunalen Entsorgungsbetrieben oder dem Geschäft, in dem Sie das Produkt gekauft haben.**

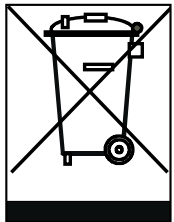

#### **Anschluss des DVB-Receivers an eine Sat-Anlage**

- a. Verbindung des LNBs mit dem LNB-Eingang (LNB IN) des DVB-Receivers.
- b. Verbindung des Eingangs terrestrische Antenne des Receivers mit der DVB-T Antenne.
- c. Durchschleiftuner zum Anschluss eines analogen Sat Receivers.
- d. Verbindung **Ausgang terrestrische Antenne** des DVB-T Receivers mit dem Antenneneingang des Fersehers oder Videorecorders zum Durchschleifen eines vorhandenen terrestrischen Signals.
- e. Digitale SPDIF Audio Verbindung mit einer Surround-Anlage.
- f. Scartverbindung des DVB-Receivers mit einem Videorekorder oder Fernsehgerät.
- g. HDMI Verbindung zum Fernseher.
- h. USB-Schnittstelle für externes Speichermedium

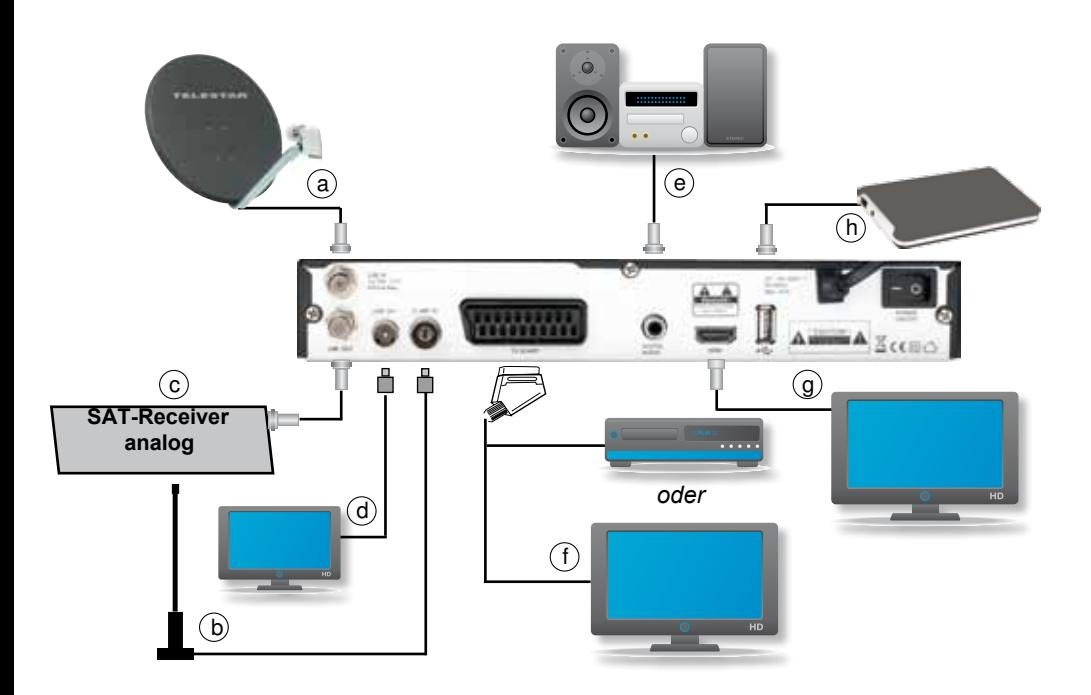

## **4. Anschluss**

Die im folgenden erscheinenden Verweise a b c usw. beziehen sich auf die Zeichnung auf Seite 9.

#### **4.1. Außeneinheit**

#### **4.1.1. DVB-S**

**a** Verbinden Sie den **LNB-Eingang** des Digital-Receivers durch ein geeignetes Koaxialkabel mit dem LNB Ihrer Außeneinheit. Beachten Sie auch Punkt 6 "Einstellungen".

#### **4.1.2. DVB-T**

**b** Verbinden Sie den **Eingang terrestrische Antenne** des Digital-Receivers mit der DVB-T-Antenne. Beachten Sie auch Punkt 6 "Einstellungen".

#### **4.2. Durchschleiftuner**

#### **4.2.1. DVB-S**

**c** Schließen sie hier einen Analogreceiver an. Das am LNB Eingang anliegende Signal wird über den Durchschleiftuner an den Analogreceiver weitergegeben.

#### **4.2.2. DVB-T**

**d** Verbinden Sie den **Ausgang terrestrische Antenne** des DVB-T Receivers mit dem Antenneneingang des Fersehers oder Videorecorders zum Durchschleifen eines vorhandenen terrestrischen Signals. Hier wird nicht das Ausgangssignal Ihres Receivers herausgegeben.

#### **4.3. Anschluss an eine Hifi/ Dolby Digital Anlage**

#### **e Digital**

Sollte Ihr Verstärker über einen entsprechenden elektrischen Eingang verfügen, verbinden Sie die Buchse AUDIO OUT DIGITAL elektrisch des Receivers mit dem elektrischen SPDIF Eingang Ihres Verstärkers.

Es stehen abhängig vom jeweiligen Sender, die Abtastraten von 32, 44.1 und 48 kHz zur Verfügung.

Ebenso steht an diesem Ausgang falls gesendet, das Dolby Digital-Signal (AC3) zur Verfügung.

#### **4.4. Anschluss an ein Fernsehgerät**

#### **f Über Scart**

Verbinden Sie Receiver (SCART-Buchse TV) und Fernsehgerät (SCART-Buchse) durch ein SCART-Kabel. Sollte Ihr Fernsehgerät entsprechend ausgerüstet sein, wird dieses beim Einschalten des Digital-Receivers automatisch auf AV und somit auf Sat-Betrieb umgeschaltet.

#### **g Über HDMI**

Sollte Ihr Fernsehgerät über einen HDMI Anschluss verfügen, empfiehlt sich das Gerät über HDMI anzuschließen. Verbinden Sie dazu den HDMI Ausgang des Receivers mit dem HDMI Eingang Ihres Fernsehgerätes.

#### **4.5. Anschluss an externes USB Speichermedium**

**h** Verbinden Sie ein externes USB Speichermedium, z. B. eine externe Festplatte, über das USB-Kabel des Speichermediums mit der USB-Schnittstelle des Receivers.

#### **ACHTUNG! Je nach Gerätetyp muss das externe USB Massespeichergerät zusätz lich über ein separates Netzteil mit Strom versorgt werden. Lesen Sie hierzu bitte die Bedienungsanleitung des zu verwendenden USB Massespeichergerätes!!**

**Hinweis**: Bei USB Speichermedien, insbesondere bei USB Sticks gibt es zum Teil erhebliche Unterschiede bezüglich der Lese- bzw. Schreibgeschwindigkeit. Dies ist abhängig von der Qualität des USB Gerätes. Verwenden Sie bitte nur USB Sticks von Markenherstellern mit entsprechend hoher Geschwindigkeit und genügend freiem Speicherplatz um Aufnahme- und Wiedergabefehler zu vermeiden.

Bitte achten Sie darauf, dass der Datenträger im Datenformat FAT 32 formatiert ist. Zudem muss sich das Speichermedium erst an dem Receiver initialisieren. Dieser Anmeldevorgang kann ca. 20 Sekunden dauern.

## **5. Erstinstallation**

Nachdem Sie die Sicherheitshinweise gelesen und das Gerät wie in Kapitel 4 beschrieben angeschlossen haben, kann das Gerät eingeschaltet werden.

Das Gerät ist mit einer werkseitigen Voreinstellung ausgestattet bei der der Emfpang des Satelliten ASTRA 19,2 Grad Ost und HOTBIRD 13 Grad bereits voreingestellt ist. Der Receiver startet mit dem Programm "Das ERSTE HD", empfangbar über Astra 19,2 Grad Ost.

Zur Programmsuche lesen Sie bitte auch Kapitel 6.2.2.

Die Programme in der Programmliste entsprechen den Sendern die über die oben genannten Satelliten zu empfangen sind und sind ab Werk in einer Reihenfolge abgelegt die den gängigen Sehgewohnheiten entspricht.

Schalten Sie den Receiver hinten am Netzschalter ein. Anschließend starten Sie ihn durch Drücken der **roten Power Taste** auf der Fernbedienung oder über die **Power Taste** am Receiver.

#### **5.1. Menüstruktur und Bedienung**

Alle Einstellungen können über das Menü im Gerät vorgenommen werden.

- > Durch Drücken der **Taste Menü** auf der Fernbedienung gelangen Sie in das Hauptmenü.
- > Mit den **Pfeiltasten auf/ab/links/rechts** können Sie die Einstellungen anwählen, die Sie bearbeiten möchten.
- > Mit der **Taste OK** bestätigen Sie eine Eingabe oder gelangen in den nächsten Menüpunkt.
- > Mit der **Taste Exit** gelangen Sie immer einen Schritt zurück bzw. beenden die Menüeinblendungen oder brechen einen Einstellungsvorgang ab.

Das Hauptmenü ist in 6 Unterpunkte gegliedert:

#### **> Installation (6. Kapitel)**

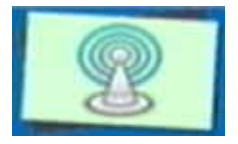

 Hier kann das Gerät an die vorhandene Antennenanlage angepasst und neue Programme gesucht werden.

#### **> Programme bearbeiten (7. Kapitel)**

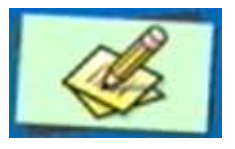

 Hier können Sie die Reihenfolge der gespeicherten TV- und Radioprogramme nach ihren Wünschen verändern und neue Favoritenlisten erstellen.

#### **> Benutzereinstellungen (8. Kapitel)**

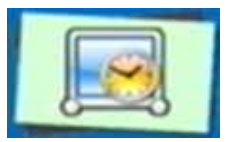

 Hier können Sie benutzerdefinierte Einstellungen vornehmen, wie z.B. Kindersicherung einschalten, OSD Darstellungen ändern oder die Werkseinstellung aktivieren.

 Hier können Sie individuelle Einstellungen des Gerätes vornehmen wie z.B. Bildformat, Uhrzeit, Timer verwalten oder

#### **> System (9. Kapitel)**

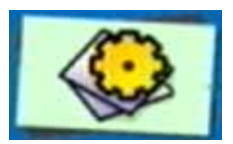

#### > **USB (10. Kapitel)**

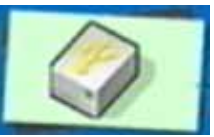

 Hier ist es möglich die auf dem USB Datenträger liegenden Dateien zu verwalten sowie Software Updates über USB durchzuführen.

#### **> Spiele (11. Kapitel)**

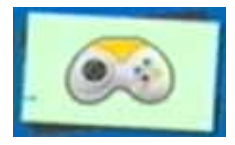

 In diesem Menüpunkt finden Sie 2 Spiele, die Sie mit Hilfe der Zehnertastatur der Fernbedienung steuern können.

## **6. Installation**

Im Installationsmenü können Sie alle Einstellungen vornehmen, die für einen einwandfreien DVB-S Empfang notwendig sind.

Systeminformationen einsehen.

Drücken Sie die **Menü Taste** und wählen Sie mit Hilfe der **Pfeiltasten auf/ab** den Menüpunkt "Installation" aus und bestätigen mit OK.

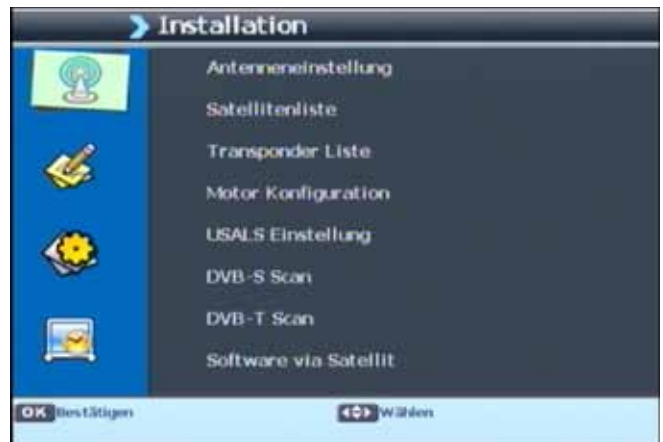

Der Menüpunkt "Installation" gliedert sich in folgende Unterpunkte:

- **6.1. Antenneneinstellungen**
- **6.2. Satellitenliste**
- **6.3. Transponder Liste**
- **6.4. Motor Konfiguration**
- **6.5. USALS Einstellung**
- **6.6. Programme Suchen**
- **6.7. OTA (Software Update via Satellit)**

## **6.1. Antenneneinstellungen**

Mit Hilfe der Antenneneinstellung können Sie den Satellitenreceiver an die angeschlossene Satellitenantenne anpassen.

> Wählen Sie über die **Pfeiltasten auf/ab** die Option "Antenneneinstellungen" und bestätigen Sie mit **OK**, die Antenneneinstellungen werden geöffnet.

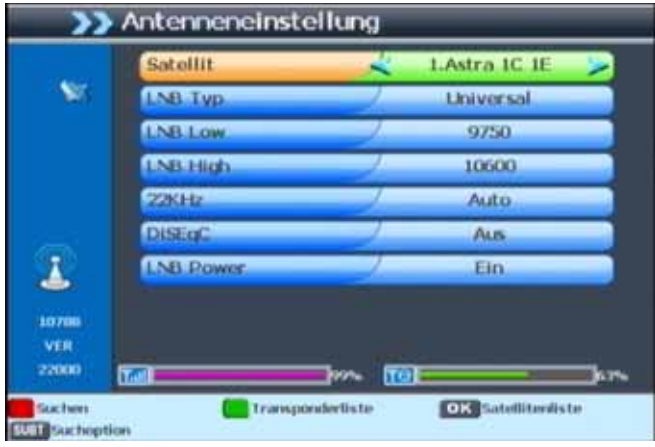

**Hinweis:** Der Receiver ist werkseitig bereits mit den Parametern der gängigsten Satellitenanlagen und Satellitenpositionen voreingestellt. Eine Veränderung der Einstellungen sollte daher nur dann durchgeführt werden, wenn Sie Satellitenpositionen empfangen möchten, die noch nicht im Gerät voreingestellt sind. Bitte befragen Sie dazu auch Ihren Fachhändler oder Installationsbetrieb.

#### Vorgehensweise:

In der Antennenkonfiguration müssen mehrere Parameter für den Empfang eingestellt werden. Dazu werden folgende Daten benötigt:

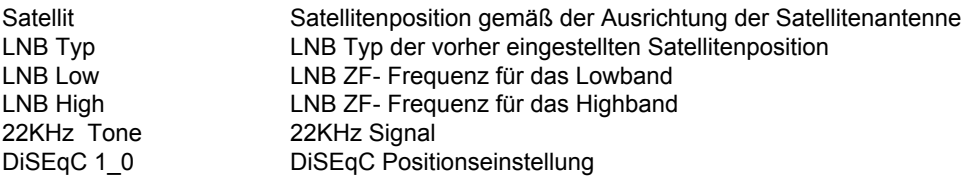

Zur Kontrolle gibt eine Anzeige im unteren Menübereich Aufschluss über die Qualität und die Stärke des empfangenen Signals.

#### **6.1.1. Satellit**

Stellen Sie in diesem Punkt die Satellitenpositionen ein, die Sie mit Ihrer Satanlage empfangen können.

- > Wählen Sie den Punkt "Satellit" mit Hilfe der **Pfeiltasten auf/ab**.
- > Wählen Sie mit den **Pfeiltasten links/rechts** die Satelliten aus, die Sie mit Ihrer Anlage empfangen können.

oder

> Drücken Sie die **OK Taste**. Es öffnet sich eine Liste mit den zur Verfügung stehenden Satelliten, die Sie dann über die **Pfeiltasten auf/ab** auswählen können.

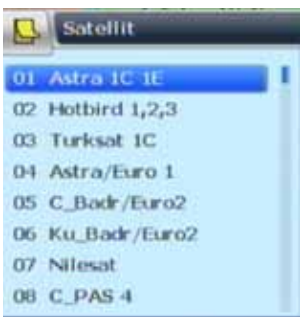

> Bestätigen Sie anschließend mit **OK**.

Sollten ein oder mehrere von Ihrer Satanlage empfangbaren Satelliten nicht in der Liste sein, können neue Satellitenpositionen unter dem Menüpunkt "Satellitenliste" (siehe Kapitel 6.2) hinzugefügt werden.

#### **6.1.2. LNB Typ**

In diesem Punkt können Sie mit Hilfe der **Pfeiltasten links/rechts** den LNB Typ auswählen mit dem die Satellitenposition zu empfangen ist.

#### **6.1.3. LNB LOW / LNB High**

Stellen Sie hier mit Hilfe **Zehnertastatur** die für das LNB spezifische ZF- Frequenzen im High- und Low Band ein.

#### **6.1.4. 22 KHz**

Mit der 22 KHz-Schaltung werden bei Satellitenanlagen Steuerungsbefehle wie z.B. Lowund High Band Umschaltung realisiert. Schalten Sie mit Hilfe der **Pfeiltasten links/rechts** das 22 KHz-Signal an, aus oder auf die Einstellung Auto.

Diese Funktion kann nur bei bestimmten LNB Typen angewählt werden.

#### **6.1.5. DiSEqC Einstellung**

In diesem Feld stellen Sie mit den **Pfeiltasten links/rechts** die Satellitenposition ein, die über DiSEqC angesteuert wird. Diese Einstellung ist abhängig von der Satellitenempfangsanlage und den dazu gehörigen Baugruppen.

#### **6.2. Satellitenliste**

> Wählen Sie über **Pfeiltasten auf/ab** die Option "Satellitenliste" und bestätigen Sie mit **OK**, die Satellitenliste wird geöffnet.

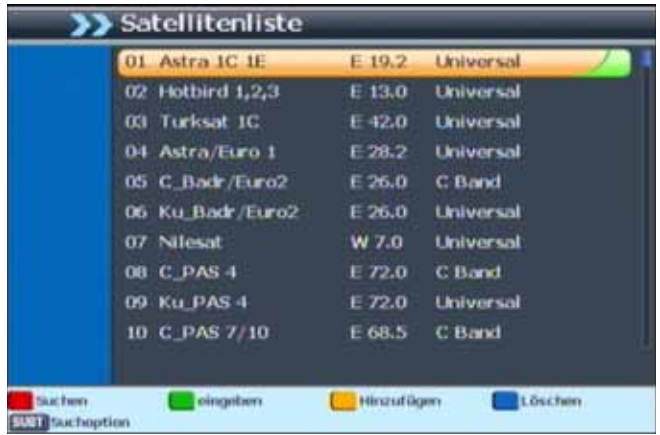

Unter diesem Punkt können Sie die Liste der empfangbaren Satelliten einsehen und bearbeiten. Dies ist insbesondere relevant, falls Sie eine Außenanlage mit Motorsteuerung betreiben oder aber eine Satellitenanlage besitzen, die zum Empfang mehrerer Satelliten mittels einer Multifeedhalterung ausgestattet ist. In der Satellitenliste kann gezielt nach Satellitensignalen gesucht werden. Außerdem können Sie über die Funktionstasten Satelliten hinzufügen (**gelb**), löschen (**blau**) oder ändern (**grün**). Die Navigation wird über die **Pfeiltasten auf/ab** sowie die **OK Taste** vorgenommen. Zum Suchen wird die **rote Funktionstaste** eingesetzt. Durch Drücken der **Taste Exit** gelangen Sie zurück in das Installationsmenü.

#### **6.3. Transponder Liste**

- > Über die **Pfeiltasten auf/ab** können Sie den Punkt "Transponderliste" anwählen.
- > Bestätigen Sie danach mit **OK**.

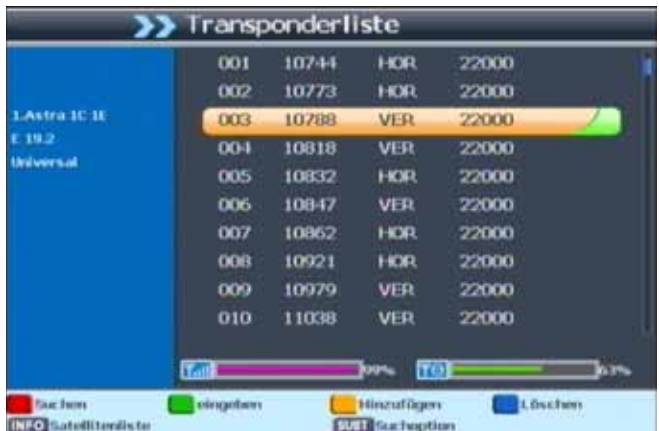

Dieser Menüpunkt ermöglicht Ihnen, die Transponder zu verwalten. Sie können einen Transponder über die **gelbe Funktionstaste** hinzufügen, über die **grüne** ändern oder aber über die **blaue Funktionstaste** löschen.

#### **6.4. Motor Konfiguration**

Benutzen Sie diesen Menüpunkt um, bei Verwendung, das automatische Steuerungssystem für einen drehbaren Antennenmotor zu konfigurieren. Der Receiver ist für die Verwendung mit einer nicht drehbaren Außenanlage voreingestellt.

**Hinweis:** Um die Motoreinstellungen zu bearbeiten, müssen Sie unter "Antenneneinstellungen" (Kapitel 6.1.) in der Zeile "DiSEqC" die Einstellung DiSEqC 1.2 wählen.

> Wählen Sie mit den **Pfeiltasten auf/ab** den Punkt "Motor Konfiguration" und bestätigen Sie mit **OK**.

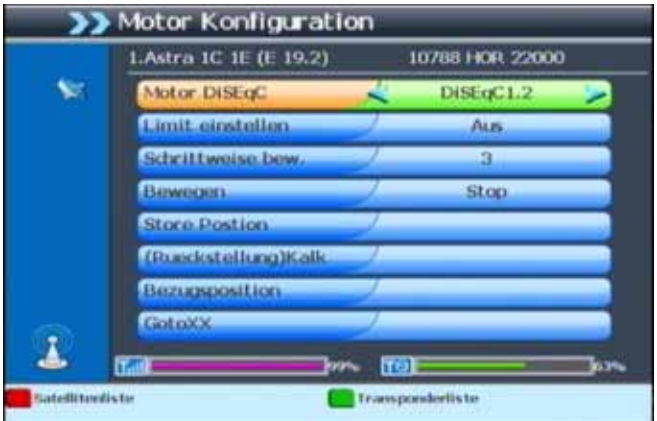

Es öffnet sich ein Fenster, in welchem Grundeinstellungen für den Antennenmotor vorgenommen werden können.

#### **ACHTUNG! Um Schäden an der Außenanlage zu vermeiden, dürfen Sie die Außen anlage nicht über gewisse Grenzen bewegen!! (Näheres hierzu ent-**

#### **nehmen Sie bitte der Installationsanleitung der Außenanlage)**

#### **6.4.1. Ost-West-Grenzen setzen**

- > 1. Wechseln Sie mit den **Pfeiltasten auf/ab** in die Zeile "Limit einstellen".
- > 2. Wählen Sie mit den **Pfeiltasten links/rechts** die Westgrenze aus.
- > 3. Wechseln Sie mit den **Pfeiltasten au**f**/ab** in die Zeile Bewegen und steuern Sie mit den **Pfeiltasten links/rechts** den Motor an die westliche Grenze.
- > 4. Wechseln Sie zurück in die Zeile Begrenzung setzen und wählen Sie die Ost grenze aus.
- > 5. Wechseln Sie mit den **Pfeiltasten auf/ab** in die Zeile "Bewegen" und steuern Sie mit den **Pfeiltasten links/rechts** den Motor an die östliche Grenze.

#### **6.4.2. Motoreinstellung**

- > 1. Durch Drücken der **roten Funktionstaste** wird die Satellitenliste, durch Drücken der **grünen Funktionstaste** wird die Transponderliste aufgerufen. Wählen Sie hier mit Hilfe der **Pfeiltasten auf/ab** den Satellit bzw. den Transponder aus.
- > 2. In der Zeile "Bewegen" können Sie die Antenne an die Position fahren, an der Sie den Satelliten empfangen können.
- > 3. Anhand der Pegel- und Qualitätsanzeige kann die Antenne auf die optimale Position gedreht werden.
- > 4. Stellen Sie nun weitere Satelliten, wie ab Punkt 1 beschrieben, in gleicher Weise ein.

#### **6.5. USALS**

Verwenden Sie diesen Receiver mit einer Außenanlage, welche über ein USALS (Universal Satellite Automatic Location System) System verfügt, müssen Sie unter diesem Punkt entsprechende Einstellungen vornehmen.

Damit das USALS fehlerfrei arbeitet, müssen Sie die Koordinaten (Längen- und Breitengrad) Ihres Standortes eingeben, damit das System alle Motorpositionen für die empfangbaren Satelliten kalkulieren kann (nähere Informationen hierzu entnehmen Sie bitte der Bedienungsanleitung Ihrer Außenanlage).

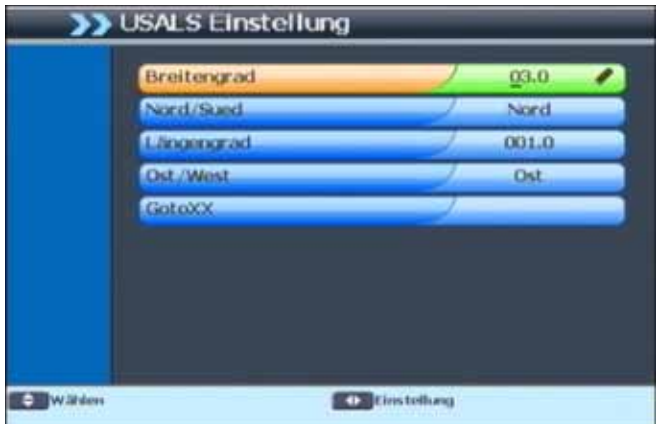

- > Wählen Sie mit den **Pfeiltasten auf/ab** den Punkt "USALS Einstellung" und bestätigen Sie mit **OK**.
- > Geben Sie mit Hilfe der **Zehnertastatur** der Fernbedienung den Längengrad und Breitengrad Ihres Standortes ein sowie stellen Sie bei Breitengrad die Einstellung Nord oder Süd bzw. bei Längengrad die Einstellung Ost oder West ein. Bestätigen Sie die Eingabe mit **OK**.
- > Anschließend wählen Sie die Zeile "GotoXX" aus und bestätigen mit **OK**. Dadurch werden ihre Positionswerte im Receiver gespeichert.

#### **6.6. Programme Suchen**

#### **6.6.1. DVB-S Scan**

In dem Receiver sind bereits werkseitig Satelliten-Programme eingespeichert. Zusätzlich zu den vorhandenen Programmen können neue Programme gesucht und abgespeichert werden. Dies ist dann nützlich, wenn neue Programme über Satellit übertragen werden, oder der Receiver Programme von Satelliten empfangen soll, die nicht werkseitig eingestellt sind.

Es gibt mehrere Möglichkeiten, einen Programmsuchlauf vorzunehmen.

- > Drücken Sie die **Taste Menü** um in das Hauptmenü zu gelangen. Wählen Sie mit Hilfe der **Pfeiltasten auf/ab** den Menüpunkt "Installation" an.
- > Markieren Sie die Zeile "DVB-S Scan" mit den **Pfeiltasten auf/ab** und bestätigen Sie mit **OK**.

Es öffnet sich das Suchfenster.

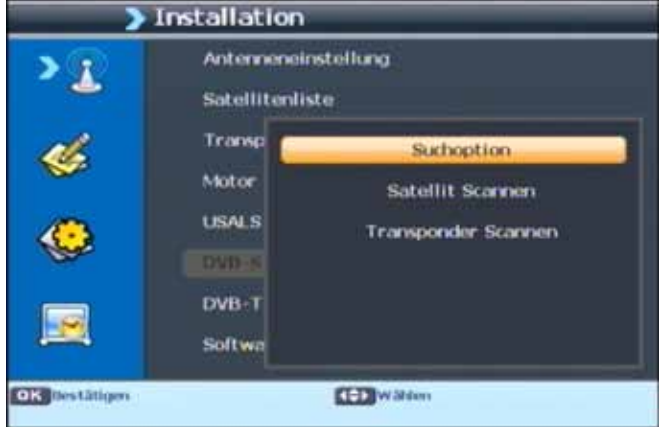

#### **6.6.1.1. Suchoptionen**

Hier können Sie einstellen, ob das Gerät nur nach frei empfangbaren Sendern (FTA - Free To Air), nur nach verschlüsselten (Scrambled) oder ob der Receiver nach freien und verschlüsselten Sendern suchen soll (Alle).

- > Wählen Sie im Menü Suchen die Zeile "Suchoption" aus und bestätigen Sie mit **OK**.
- > Unter Suchmodus können Sie nun mit den **Pfeiltasten links/rechts** einstellen, nach welchen Sendern der Receiver suchen soll (FTA, Scrambled oder Alle).

Die anderen Parameter sind werkseitig eingestellt und brauchen nicht verändert zu werden.

**Hinweis:** Die Suchoptionen können Sie in den Menüs "Satellit Scannen" (6.6.2) und "Transponder Scannen" (6.6.3) auch mit der **SUBT Taste** aufrufen.

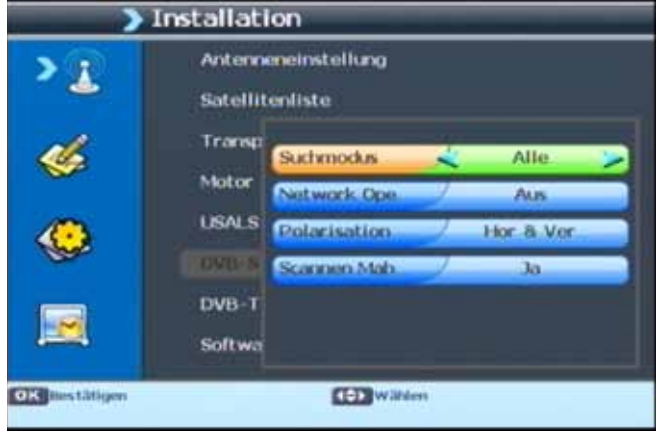

> Mit Bestätigung durch **OK** kehren Sie zum Menüpunkt "Suchen" zurück.

#### **6.6.1.2. Satellit Scannen**

Sie haben die Möglichkeit verschiedene Satelliten nach Programmen zu durchsuchen.

> Wählen Sie dazu den Punkt "Satellit Scannen" und bestätigen mit **OK**.

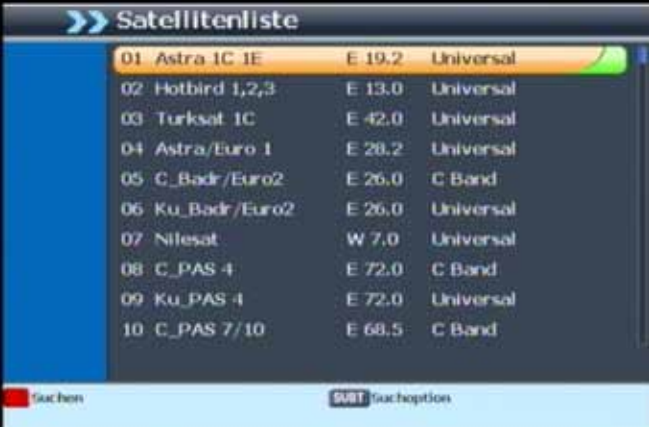

- > Wählen Sie anschließend mit den **Pfeiltasten auf/ab** die Satelliten aus, die Sie mit Ihrer Anlage empfangen können.
- > Drücken Sie nun die **rote Funktionstaste**, die Suchoptionen werden aufgerufen (Näheres hierzu lesen Sie Kapitel 6.6.1.). Bestätigen Sie mit **OK**.

Der Receiver startet mit dem Suchlauf. Wenn Sie den Suchlauf vorzeitig abbrechen möchten, betätigen Sie die **Taste Exit**.

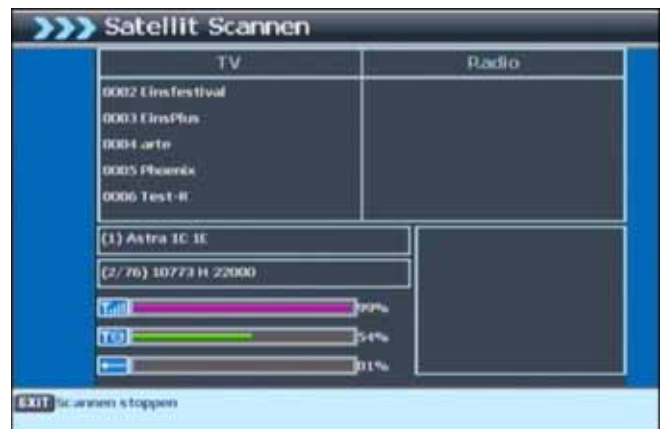

Nachdem der Suchvorgang abgeschlossen wurde, werden Ihnen die gefundenen Programme angezeigt. Es folgt eine Abfrage ob Sie die Programme speichern möchten.

> Wählen Sie mit den **Pfeiltasten auf/ab** OK um die Programme zu speichern oder Abbrechen um Sie zu verwerfen. Bestätigen Sie mit **OK**.

Alle neu gefundenen Programme werden am Ende der Gesamt-Satelliten-Liste abgelegt.

#### **6.6.1.3. Transponder Scannen**

Zudem haben Sie die Möglichkeit verschiedene Transponder nach Programmen zu scannen.

> Wählen Sie dazu den Punkt "Transponder Scannen" und bestätigen mit **OK**.

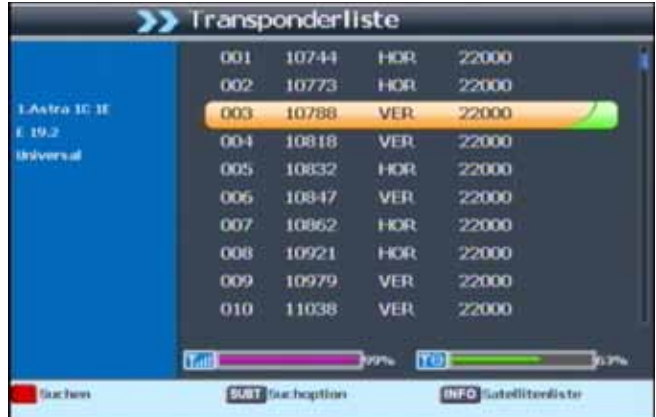

- > Wählen Sie anschließend mit den **Pfeiltasten auf/ab** die Transponder aus, die Sie mit Ihrer Anlage empfangen können. Außerdem haben Sie hier die Möglichkeit den Satelliten zu wechseln indem Sie die **Info Taste** drücken und danach den Satelliten auswählen.
- > Drücken Sie nun die **rote Funktionstaste**, die Suchoptionen werden aufgerufen (Näheres hierzu lesen Sie in Kapitel 6.6.1.).
- > Bestätigen Sie mit **OK**.

Der Receiver startet mit dem Suchlauf. Wenn Sie den Suchlauf vorzeitig abbrechen möchten, betätigen Sie die **Taste Exit**.

Nachdem der Suchvorgang abgeschlossen wurde, werden Ihnen die gefundenen Programme angezeigt. Es folgt eine Abfrage ob Sie die Programme speichern möchten.

> Wählen Sie mit den **Pfeiltasten auf/ab** OK um die Programme zu speichern oder Abbrechen um Sie zu verwerfen. Bestätigen Sie mit **OK**.

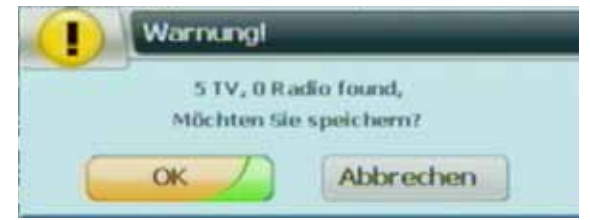

Alle neu gefundenen Programme werden am Ende der Gesamt-Satelliten-Liste abgelegt.

#### **6.6.1.4. Manuelle Programmsuche**

Sie haben auch die Möglichkeit, eine manuelle Programmsuche durchzuführen. Rufen Sie hierzu im Installationsmenü die Transponder Liste auf.

- > Drücken Sie die **gelbe Funktionstaste.**
- > Geben Sie mit der **Zehnertastatur** der Fernbedienung die Frequenz, die Symbolrate und Polarisation ein, drücken Sie anschließend die **OK Taste**.

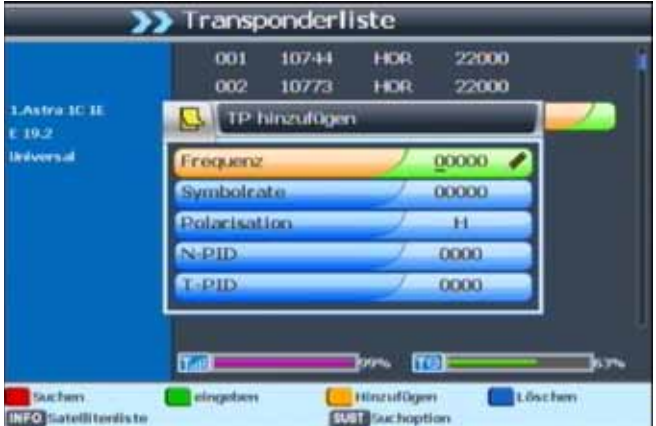

Der Transponder wird gespeichert und Sie kehren zur Transponderliste zurück. Der neu eingestellte Transponder liegt nun am Ende der Transponderliste.

- > Markieren Sie nun den Transponder mit Hilfe der **Pfeiltasten auf/ab** und drücken Sie die **rote Funktionstaste** "Suchen".
- > Stellen Sie in den Suchoptionen ein, nach welchen Programmen Sie den Transponder absuchen möchten (empfohlene Einstellung: "Alle").

Nachdem der Suchvorgang abgeschlossen wurde, werden Ihnen die gefundenen Programme angezeigt. Es folgt eine Abfrage ob Sie die Programme speichern möchten.

> Wählen Sie mit den **Pfeiltasten auf/ab** OK um die Programme zu speichern oder Abbrechen um Sie zu verwerfen. Bestätigen Sie mit **OK**.

Die neuen Programme werden am Ende der Programmliste gespeichert. Durch Drücken der **Exit Taste** kehren Sie zum Installationsmenü zurück.

#### **6.6.2. DVB-T Scan**

Um DVB-T Programme zu empfangen, müssen Sie erst einen Suchlauf durchführen, da die Empfangsfrequenzen abhängig von Ihrem Standort sind.

- > Drücken Sie die **Taste Menü** um in das Hauptmenü zu gelangen. Wählen Sie mit Hilfe der Pfeiltasten auf/ab den Menüpunkt "Installation" an.
- > Markieren Sie die Zeile "DVB-T Scan" mit den **Pfeiltasten auf/ab** und bestätigen Sie mit **OK**.

Es öffnet sich das Menü "DVB-T Scan.

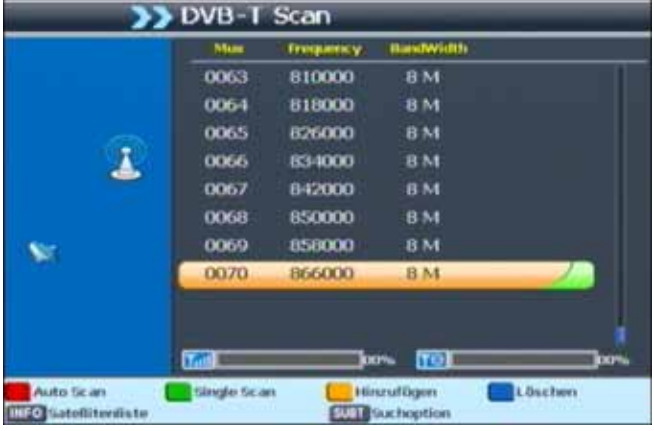

#### **6.6.2.1. Automatische Suche**

Die automatische Suche empfiehlt sich bei der Erstinstallation und generell wenn Sie nicht nach einem bestimmten Programm suchen möchten. Es werden alle vorhandenen Kanäle nach Programmen abgesucht.

> Drücken Sie im Menü "DVB-T Scan" die **rote Funktionstaste**.

Es öffnet sich nun das Suchoptionen-Fenster.

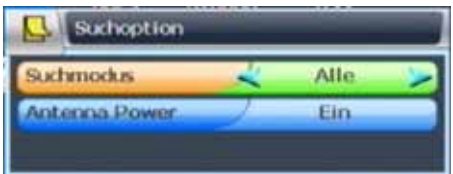

- > Unter "Suchmodus" können Sie nun mit den **Pfeiltasten links/rechts** einstellen, nach welchen Sendern der Receiver suchen soll (FTA oder Alle).
- > In der Zeile "Antenna Power" können Sie die Antennenspeisung für eine aktive Antenne am Receiver ein- oder ausschalten. Bitte informieren Sie sich auch hierzu über die Spezifikationen der angeschlossenen Antenne.
- > Wenn Sie alle Einstellungen vorgenommen haben, drücken Sie die **OK Taste** um den Suchlauf zu starten.

Nachdem der Suchvorgang abgeschlossen wurde, werden Ihnen die gefundenen Programme angezeigt. Es folgt eine Abfrage ob Sie die Programme speichern möchten.

> Wählen Sie mit den **Pfeiltasten auf/ab** OK um die Programme zu speichern oder Abbrechen um Sie zu verwerfen. Bestätigen Sie mit **OK**.

Die neuen Programme werden am Ende der Programmliste gespeichert. Durch Drücken der **Exit Taste** kehren Sie zum Installationsmenü zurück.

#### **6.6.2.2. Kanalsuche**

Wenn Sie ein bestimmtes Programm manuell suchen möchten und die Kanalnummer kennen, gehen Sie wie folgt vor:

- > Drücken Sie die **Taste Menü** um in das Hauptmenü zu gelangen. Wählen Sie mit Hilfe der **Pfeiltasten auf/ab** den Menüpunkt ..Installation" an.
- > Markieren Sie die Zeile "DVB-T Scan" mit den **Pfeiltasten auf/ab** und bestätigen Sie mit **OK**.

Es öffnet sich das Menü "DVB-T Scan".

- > Wählen Sie den gewünschten Kanal über die **Pfeiltasten auf/ab** aus.
- > Drücken sie nun die **grüne Funktionstaste**.
- > Es öffnet sich nun das Suchoptionen-Fenster.
- > Unter "Suchmodus" können Sie nun mit den **Pfeiltasten links/rechts** einstellen, nach welchen Sendern der Receiver suchen soll (FTA oder Alle).
- > In der Zeile "Antenna Power" können Sie die Antennenspeisung für eine aktive Antenne am Receiver ein- oder ausschalten. Bitte informieren Sie sich auch hierzu über die Spezifikationen der angeschlossenen Antenne.

Nachdem der Suchvorgang abgeschlossen wurde, werden Ihnen die gefundenen Programme angezeigt. Es folgt eine Abfrage ob Sie die Programme speichern möchten.

> Wählen Sie mit den **Pfeiltasten auf/ab** OK um die Programme zu speichern oder Abbrechen um Sie zu verwerfen. Bestätigen Sie mit **OK**.

Die neuen Programme werden am Ende der Programmliste gespeichert. Durch Drücken der **Exit Taste** kehren Sie zum Installationsmenü zurück.

#### **6.6.2.3. Kanal hinzufügen**

Wenn Sie ein bestimmtes Programm manuell suchen möchten und die Frequenz kennen, der Kanal mit der entsprechenden Frequenz in der Liste jedoch nicht verfügbar ist, können Sie einen neuen Kanal hinzufügen. Gehen Sie dazu wie folgt vor:

- > Drücken Sie die **Taste Menü** um in das Hauptmenü zu gelangen. Wählen Sie mit Hilfe der Pfeiltasten auf/ab den Menüpunkt "Installation" an.
- > Markieren Sie die Zeile "DVB-T Scan" mit den **Pfeiltasten auf/ab** und bestätigen Sie mit **OK**.

Es öffnet sich das Menü "DVB-T Scan".

- > Um einen neuen Kanal hinzuzufügen, drücken Sie nun die **gelbe Funktionstaste**.
- > Es öffnet sich nun ein neues Menü, in dem Sie über die **Zahlentastatur** Ihrer Fernbedienung die Frequenz und mit den **Pfeiltasten links/rechts** die Bandbreite eingeben können.

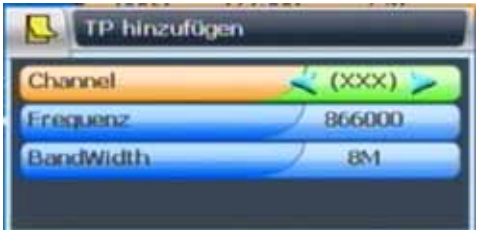

> Bestätigen Sie Ihre Eingaben mit der **OK Taste**.

Der Kanal wird nun am Ende der Liste gespeichert.

Um diesen Kanal nun nach Programmen abzusuchen, gehen Sie wie unter Kapitel 6.6.2.2. "Kanalsuche" vor.

**Hinweis:** Es besteht ebenfalls die Möglichkeit, einen Kanal zu löschen. Dazu müssen Sie den gewünschten Kanal im Menü "DVB-T Scan" auswählen und dann die **blaue Funktionstaste** drücken. Wenn Sie die folgende Abfrage mit **OK** bestätigen, wird der ausgewählte Kanal gelöscht.

## **6.7. Software Update via Satellit (OTA)**

Ihr Receiver verfügt über eine Updatefunktion der Betriebssoftware. Neben der Möglichkeit, eine neuere Betriebssoftware über die USB 2.0 Schnittstelle aufzuspielen, kann das Software Update auch via Satellit ("OTA", Over The Air) heruntergeladen werden.

> Wählen Sie im Installationsmenü mit Hilfe der **Pfeiltasten auf/ab** die Option "OTA" und drücken Sie **OK**. Es öffnet sich ein Menü in welchem Satellit, Transponder und PID des Update Kanals eingestellt werden können.

#### **ACHTUNG! Diese Einstellungen sind werkseitig bereits vorgenommen und sollten nicht verändert werden!!**

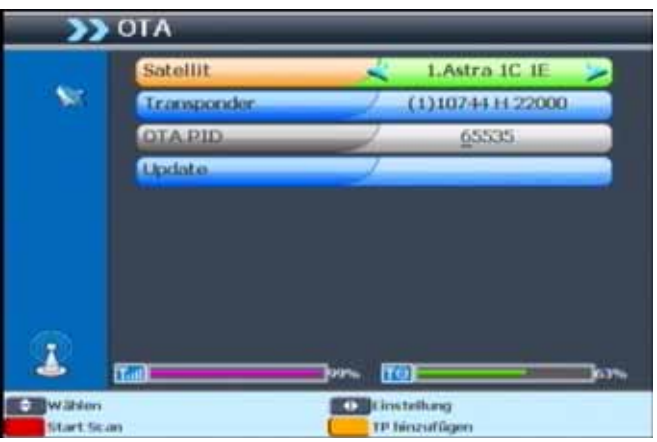

> Wählen Sie im OTA Menü mit Hilfe der **Pfeiltasten auf/ab** den Menüpunkt "Update" und drücken Sie **OK**.

Die eingestellte Frequenz wird nun nach einem Software Update abgesucht. Sollte ein neues Update zur Verfügung stehen, empfängt der Receiver die neue Betriebssoftware automatisch.

## **7. Programme bearbeiten**

Dieser Menüpunkt ermöglicht es Ihnen, bequem die empfangbaren TV- und Radioprogramme zu bearbeiten.

> Wählen Sie im Hauptmenü durch Drücken der **Pfeiltasten auf/ab** den Punkt "Programme bearbeiten".

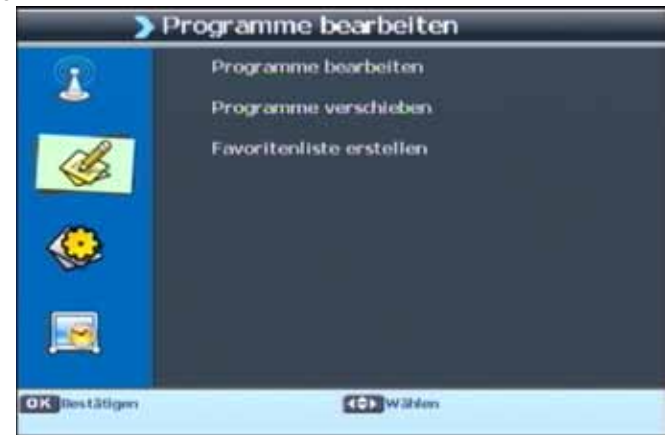

Hier stehen folgende Optionen zur Verfügung:

- **7.1. Programme Bearbeiten**
	- **7.1.1. Kanal Umbenennen**
	- **7.1.2. Kanal Überspringen**
	- **7.1.3. Kanal Sperren**
	- **7.1.4. Kanal löschen**
- **7.2. Programme verschieben**
- **7.3. Favoritenliste erstellen**

**Hinweis:** In der Programmliste befinden sich sowohl DVB-S als auch DVB-T Programme, sofern sie solche über den DVB-T Scan hinzugefügt haben.

#### **7.1. Programme Bearbeiten**

> Wählen Sie die Option "Programme Bearbeiten" mit Hilfe der **Pfeiltasten auf/ab** auf Ihrer Fernbedienung und drücken Sie **OK**.

Unter diesem Menüpunkt können Sie nun Kanäle umbennen, überspringen, sperren oder löschen.

#### **7.1.1. Kanal Umbenennen**

Sie haben unter diesem Menüpunkt die Möglichkeit den Namen eines Programmes zu verändern. Gehen Sie dazu bitte wie folgt vor:

> Navigieren Sie mit den **Pfeiltasten auf/ab** durch die Programmliste.

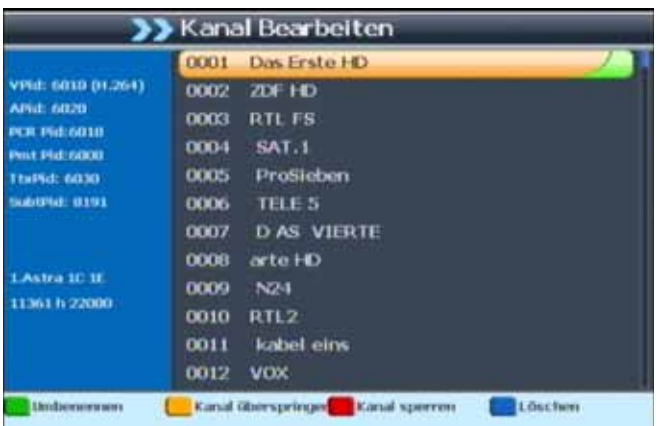

Zum Umbenennen markieren Sie das gewünschte Programm und drücken die **grüne Funktionstaste**.

Es öffnet sich ein Fenster, in welchem Sie den neuen Kanalnamen mit Hilfe der **Navigationstasten** (**Pfeiltasten auf/ab/links/rechts**) und der **OK Taste** der Fernbedienung eingeben können.

Über den Button können Sie die Eingabe löschen.

Mit dem Butten **burgen Schalten Sie zwischen Groß- und Kleinbuchstaben um.** 

Durch Drücken des Buttons wechseln Sie zwischen Großbuchstaben und Sonderzeichen.

Über die Buttons navigieren Sie in der Eingabezeile.

> Haben Sie die Namensänderung vorgenommen, markieren Sie mit dem Cursor den Button und drücken die **OK Taste** der Fernbedienung, die Namens-

änderung wird übernommen.

> Wenn Sie diesen Menüpunkt verlassen möchten, drücken Sie **Exit**. Es erscheint eine Abfrage, ob Sie die geänderten Einstellungen speichern möchten. Zum Speichern bestätigen Sie mit **OK**. Andernfalls wählen Sie Abbrechen. Sie gelangen dann zurück zum Menü "Programme bearbeiten".

#### **7.1.2. Kanal Überspringen**

In diesem Menüpunkt können Sie wählen, ob ein Kanal beim Schalten durch die Programme – sowohl im TV- als auch im Radiomodus - übersprungen werden soll. Hier wird ein Kanal nicht gelöscht, sondern nur temporär aus der Programmliste entfernt.

- > Navigieren Sie mit den **Pfeiltasten auf/ab** durch die Programmliste und markieren Sie das Programm, das übersprungen werden soll.
- > Drücken Sie nun die **gelbe Funktionstaste**. Es erscheint das Symbol hinter dem ausgewählten Programm.

Wenn Sie nun im TV- oder Radiomodus mit den **Pfeiltasten auf/ab** durch die Programmliste navigieren, wird der markierte Kanal übersprungen. Dies lässt sich – im Gegensatz

zum Löschen eines Programms – sehr einfach rückgängig machen, indem man den Kanal wieder in die Programmliste einreiht (gleiche Vorgehensweise wie beschrieben).

> Wenn Sie diesen Menüpunkt verlassen möchten, drücken Sie **Exit**. Es erscheint eine Abfrage, ob Sie die geänderten Einstellungen speichern möchten. Zum Speichern bestätigen Sie mit **OK**. Andernfalls wählen Sie Abbrechen. Sie gelangen dann zurück zum Menü "Programme bearbeiten".

#### **7.1.3. Kanal Sperren**

Durch diese Option ist es möglich, für einzelne Programme der Programmliste eine Passwortabfrage einzustellen.

- > Navigieren Sie nun mit **Pfeiltasten auf/ab** durch die Programmliste. Markieren Sie den Kanal, der gesperrt werden soll.
- > Drücken Sie nun die **rote Funktionstaste**.

Hinter dem ausgewählten Programm erscheint ein Schlosssymbol .

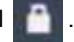

Dieser Kanal ist nun im TV- bzw. Radiobetrieb gesperrt und kann nur eingeschaltet werden, wenn das vierstellige Passwort eingegeben wird.

> Wenn Sie diesen Menüpunkt verlassen möchten, drücken Sie **Exit**. Es erscheint eine Abfrage, ob Sie die geänderten Einstellungen speichern möchten. Zum Speichern bestätigen Sie mit **OK**. Andernfalls wählen Sie Abbrechen. Sie gelangen dann zurück zum Menü "Programme bearbeiten".

#### **ACHTUNG! Diese Option ist nur wirksam, wenn unter Menüpunkt 8.2.3. "Kinder** sicherung" die Option "Programme sperren" aktiviert wurde!!

#### **7.1.4. Kanal löschen**

Sie haben ebenfalls die Möglichkeit ein Programm komplett aus der Programmliste zu löschen.

- > Navigieren Sie nun mit den **Pfeiltasten auf/ab** durch die Programmliste.
- > Um ein Programm zu löschen, markieren Sie den entsprechenden Kanal und drücken die **blaue Funktionstaste**. Es erscheint nun folgendes Symbol hinter

dem ausgewählten Programm .

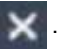

> Durch Drücken der **Exit Taste** erscheint eine Abfrage ob Sie die geänderten Einstellungen speichern möchten. Falls ja, bestätigen Sie mit **OK**. Das Programm wird nun aus der Programmliste gelöscht.

#### **ACHTUNG! Sobald Sie einen Kanal gelöscht haben, ist dieser erst wieder zu emp fangen, wenn im Installationsmenü eine entsprechende Kanalsuche durchgeführt wurde!!**

> Andernfalls wählen Sie Abbrechen.

Sie kehren in beiden Fällen wieder zum Menüpunkt "Programme bearbeiten" zurück.

#### **7.2. Programme verschieben**

Mit dieser Option können Sie die Position der Kanäle innerhalb der Programmliste verändern.

> Wählen Sie die Option "Programme bewegen" mit Hilfe der **Pfeiltasten auf/ab** Ihrer Fernbedienung und drücken Sie **OK**.

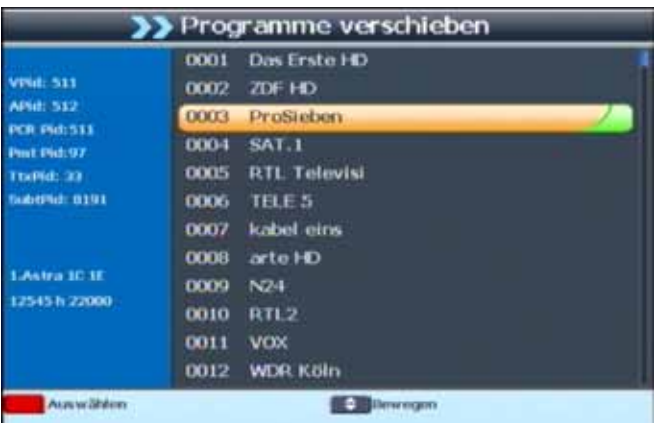

- > Navigieren Sie nun mit den **Pfeiltasten auf/ab** durch die Programmliste.
- > Markieren Sie den Kanal, dessen Listenposition Sie verändern wollen, mit der **roten Funktionstaste**. Es erscheint folgendes Symbol hinter dem gewählten

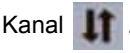

- > Nun können Sie mit den **Pfeiltasten auf/ab** die neue Position des gewählten Kanals aussuchen.
- > Bestätigen Sie die Eingabe mit der **roten Funktionstaste**. Der gewählte Kanal wird nun an die neue Position verschoben.

#### **ACHTUNG! Durch das Verschieben eines Kanals wird die Position aller anderen Kanäle um einen Platz verändert!!**

- > Durch Drücken der **Exit Taste** verlassen Sie diesen Menüpunkt. Es erscheint eine Abfrage, ob Sie die geänderten Einstellungen speichern möchten.
- > Zum Speichern bestätigen Sie mit **OK**. Andernfalls wählen Sie Abbrechen. Sie gelangen dann zurück zum Menü "Programme bearbeiten".

#### **7.3. Favoritenliste erstellen**

In dieser Einstellung können Sie Ihre TV Programme bestimmten Genres zuordnen. Dies hat den Vorteil, dass Sie in der Favoritenliste die Programme in einer nach Genres geordneten Übersicht sehen können. Dadurch vereinfacht sich die Wahl eines Programms. Ihr Receiver verfügt über 8 verschiedene Favoritenlisten.

- > Wählen Sie mit den **Pfeiltasten auf/ab** den Menüpunkt "Favoritenliste erstellen" und bestätigen Sie mit **OK**.
- > Wählen Sie mit den **Pfeiltasten auf/ab** ein Programm aus, das Sie einem bestimmten Genre zuordnen möchten.
- > Wählen Sie mit den **Pfeiltasten links/rechts** eines der 8 Genres aus.
- > Drücken Sie nun die **rote Funktionstaste**. Das Programm wird jetzt der Favoritenliste hinzugefügt.

Sie können auch ein Programm mehreren Genres zuordnen. Wählen Sie dazu einfach ein weiters Genre an, und drücken Sie die **rote Funktionstaste**.

Wenn Sie ein bereits vergebenes Genre eines Programms wieder löschen wollen, wählen Sie das Genre erneut an und bestätigen Sie mit der **roten Funktionstaste**.

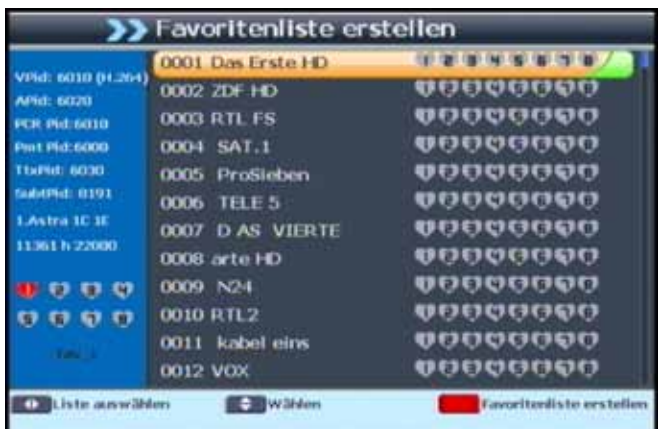

> Wenn Sie diesen Menüpunkt verlassen möchten, drücken Sie die **Exit Taste**. Es erscheint eine Abfrage, ob Sie die geänderten Einstellungen speichern möchten. Zum Speichern bestätigen Sie mit **OK**. Andernfalls wählen Sie Abbrechen. Sie gelangen zurück zum Menü "Programme bearbeiten".

## **8. Benutzereinstellungen**

Hier können Sie benutzerdefinierte Einstellungen vornehmen, wie z.B. Kindersicherung einschalten, OSD Darstellungen ändern oder die Werkseinstellung aktivieren.

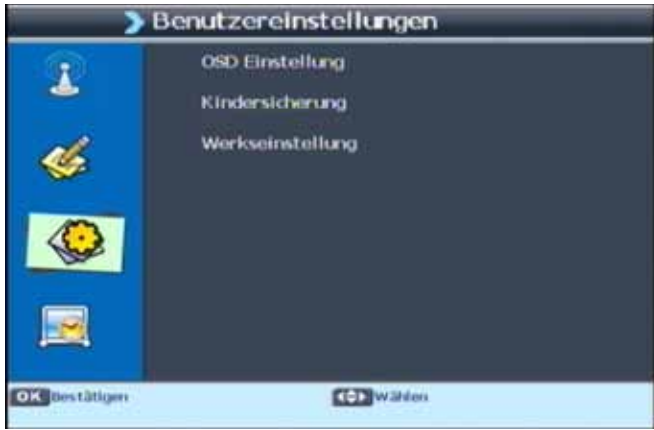

## **8.1. OSD Einstellungen**

In diesem Menü können sie Einstellungen bezüglich der Einblendungen (On Screen Display) vornehmen.

> Wählen Sie mit den **Pfeiltasten auf/ab** den Punkt OSD Einstellung aus und bestätigen Sie mit **OK**.

Alle Einstellungen können Sie verändern, indem Sie den entsprechenden Punkt mit Hilfe der **Pfeiltasten auf/ab** anwählen und mit den **Pfeiltasten links/rechts** anpassen. Durch Drücken der **Taste OK** werden die Einstellungen gespeichert.

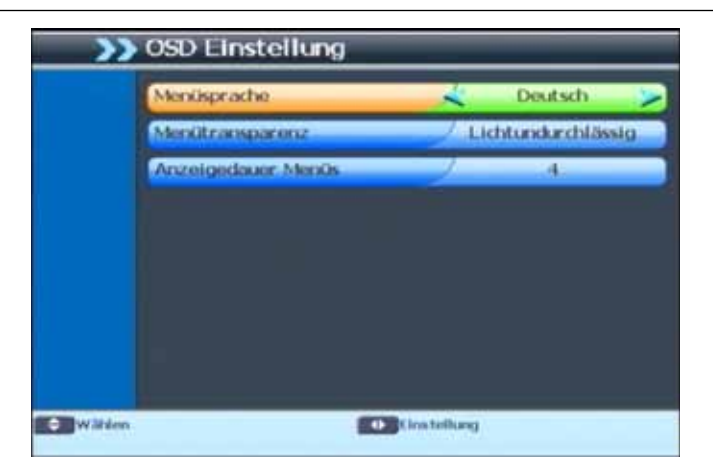

#### **8.1.1. Menüsprache**

Wählen Sie hier die Sprache für die Einblendungen des Menüs aus.

#### **8.1.2. Menütransparenz**

Wählen Sie hier die Transparenz der Einblendung. Je niedriger dieser Wert ist, desto schwächer ist die Menüeinblendung im Bild zu sehen (niedrigster Wert: Lichtundurchlässig, höchster Wert: Level 7)

#### **8.1.3. Einblendzeit Infobanner**

Stellen Sie hier in Sekunden die Zeit ein, die beim Umschaltvorgang die Programminformation eingeblendet werden soll.

#### **8.2. Kindersicherung**

Das Gerät bietet die Möglichkeit, Programme und Menüeinstellungen mit einer PIN-Abfrage zu versehen. Dies ist dann nützlich, wenn Sie z.B. Kinder vor ggf. nicht jugendfreien Inhalten schützen möchten. Die Programme, die mit einem Pin Code geschützt werden sollen, können wie in Kapitel 7.1.3. gesperrt werden.

Beim Aufrufen des zuvor gesperrten Programms muss dann eine vierstellige Nummer eingegeben werden um das Programm sehen zu können.

Unter diesem Punkt können Sie die Funktionen anwählen, die nur durch Eingabe des PIN Codes aufrufbar sind.

> Wählen Sie im Menü "Benutzereinstellungen" den Punkt "Kindersicherung" über die **Pfeiltasten auf/ab** an.

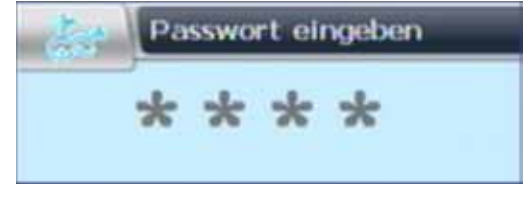

> Geben Sie den 4 stelligen PIN Code über die **Zehnertastatur** der Fernbedienung ein. Der werkseitig eingestellte PIN CODE ist 0000.

Alle Einstellungen im folgenden Menü können Sie verändern, indem Sie den entsprechenden Punkt mit Hilfe der **Pfeiltasten auf/ab** anwählen und mit den **Pfeiltasten links/ rechts** anpassen.

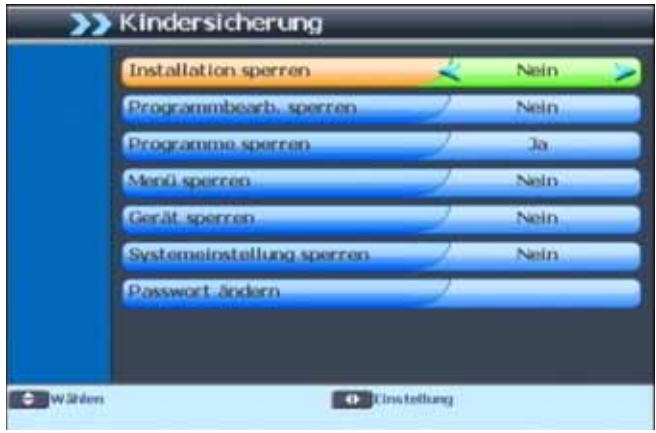

#### **8.2.1. Installation sperren**

Schalten Sie die PIN Code Abfrage für den Menüpunkt Installation ein oder aus.

#### **8.2.2. Programme bearbeiten sperren**

Schalten Sie die PIN Code Abfrage für den Menüpunkt Programmbearbeitung ein oder aus.

#### **8.2.3. Einzelnes Programm sperren**

Schalten Sie die PIN Code Abfrage für einzelne Programme ein oder aus.

Einzelne Programme können Sie, wie unter 7.1.3. beschrieben, in der Programmliste als PIN Code geschützt markieren.

#### **8.2.4. Menü sperren**

Schalten Sie die PIN Code Abfrage für die komplette Menüfunktion ein oder aus.

#### **8.2.5. Gerät sperren**

Schalten Sie die PIN Code Abfrage für die komplette Funktion des Gerätes ein oder aus.

Wenn diese Funktion aktiviert ist, muss der PIN Code beim nächsten Starten des Gerätes aus dem Standby eingegeben werden. Ohne den PIN Code ist das Gerät nicht einschaltbar.

#### **8.2.6. Systemeinstellungen sperren.**

Schalten Sie die PIN Code Abfrage für die Menü- punkte "Benutzereinstellung" und "System" ein oder aus.

#### **8.2.7. Passwort ändern**

Werkseitig ist der PIN Code auf 0000 eingestellt. Sie können den PIN Code ändern.

- > Wählen Sie die Zeile "Passwort ändern" mit Hilfe der **Pfeiltasten auf/ab** an.
- > Bestätigen Sie mit **OK.**

> Geben Sie Ihr neues Passwort mit Hilfe der **Zehnertastatur** auf der Fernbedienung ein.

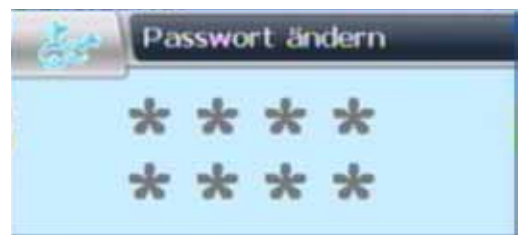

- > Wiederholen Sie die Eingabe.
- > Das Passwort wird automatisch gespeichert.

**Tipp: Schreiben Sie sich zur Sicherheit den neuen PIN Code auf und bewahren Sie diesen an einem sicheren Ort auf.** 

Sollte der PIN Code verloren gehen oder in Vergessenheit geraten, können die gesperrten Funktionen nicht mehr angewählt werden.

#### **8.3. Werkseinstellung**

Sie können alle Einstellungen, die Sie an dem Receiver vorgenommen haben, mit der Werkseinstellung in den ursprünglichen Zustand zurücksetzen. Dies ist dann nützlich wenn Sie Änderungen vorgenommen haben, die anschließend zu einer nicht optimalen Funktion des Gerätes führen sollten.

Außerdem können Sie alle Programme löschen.

**Hinweis:** Mit der Aktivierung der Werkseinstellung werden alle Programmeinstellungen und Favoritenlisten, die ggf. von Ihnen angelegt worden sind, gelöscht und durch die originale Programmreihenfolge überschrieben.

- > Wählen Sie hier mit Hilfe der **Pfeiltasten auf/ab** den Menüpunkt "Werkseinstellung" an und bestätigen Sie mit **OK**.
- > Es öffnet sich nun ein Fenster, in dem Sie auswählen können, ob Sie den Receiver komplett in den Werkszustand zurücksetzen wollen oder ob Sie lediglich alle Kanäle löschen möchten.

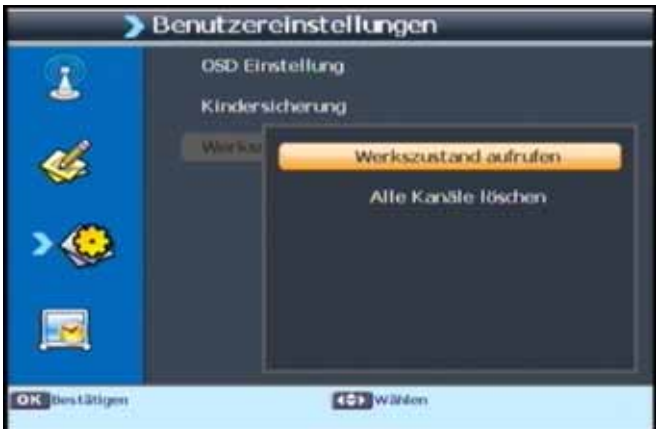

Wählen Sie mit den **Pfeiltasten auf/ab** die entsprechende Funktion und bestätigen Sie mit **OK**.

- > Anschließend müssen Sie den 4 stelligen PIN Code über die **Zehnertastatur** Ihrer Fernbedienung eingeben.
- > Es folgt eine Abfrage: Wählen Sie OK um fortzufahren oder Abbrechen um den Vorgang abzubrechen.
- > Wenn Sie die Abfrage mit **OK** bestätigt haben, wird das Gerät in den Auslieferungszustand versetzt bzw. alle Programme werden gelöscht.

## **9. System**

Hier können Sie individuelle Einstellungen des Gerätes vornehmen wie z.B. Bildformat, Uhrzeit, Timer verwalten oder Systeminformationen einsehen.

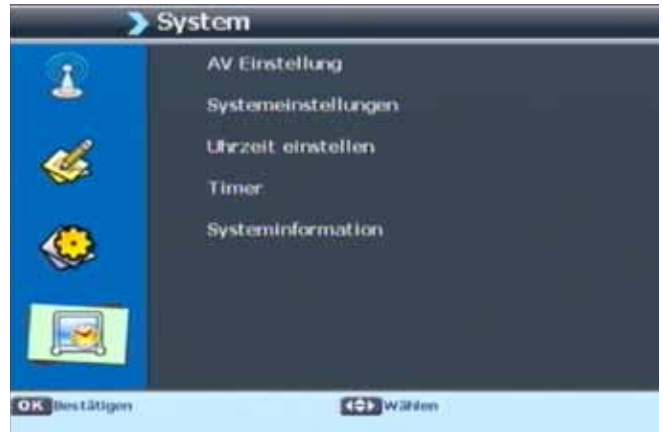

#### **9.1. AV Einstellung**

- > Rufen Sie das Hauptmenü mit der **Menütaste** der Fernbedienung auf.
- > Wählen Sie mit den **Pfeiltasten auf/ab** den Menüpunkt "System" aus und wechseln Sie zum Feld "AV Einstellung".
- > Bestätigen Sie mit **OK**.

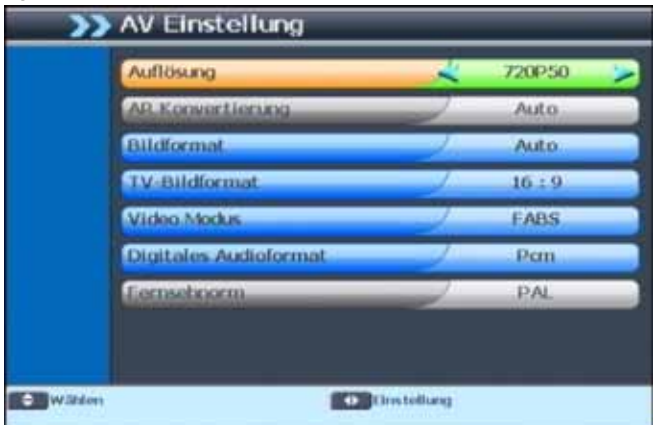

Alle Einstellungen im folgenden Menü können Sie verändern, indem Sie den entsprechenden Punkt mit Hilfe der **Pfeiltasten auf/ab** anwählen und mit den **Pfeiltasten links/ rechts** anpassen. Um das Menü zu verlassen, drücken Sie die **Exit Taste**. Wenn Sie die geänderten Einstellungen speichern möchten, wählen Sie mit den **Pfeiltasten links/ rechts** in der erscheinenden Abfrage OK, andernfalls Abbrechen. Bestätigen Sie mit **OK**.

#### **9.1.1. Auflösung**

In dieser Einstellung können Sie die Auflösung entsprechend Ihres Fernsehers anwählen. Bitte beachten Sie auch, dass Sie das Format ebenfalls über die **Taste V- FORMAT** auf der Fernbedienung verändern können (Lesen Sie bitte dazu Kapitel 12.16.).

Zur Verfügung stehen dabei folgende Einstellungen:

480i (480 / 50 interlaced) 480p (480 / 50 progressiv) 576i (576 / 50 interlaced) 576p (576 / 50 progressiv) 720p50 (720 / 50 progressiv) 720p60 (720 / 60 progressiv) 1080i50 (1080 / 50 interlaced) 1080i60 (1080 / 60 interlaced)

> Um die Auflösung an Ihren Fernseher optimal anzupassen, wählen Sie das Format entsprechend Ihres Fernsehers aus. Bitte beachten Sie auch die Hinweise und technischen Daten des Herstellers Ihres Fernsehers.

#### **ACHTUNG! Nicht jedes Fernsehgerät kann alle zur Verfügung stehenden Auflö sungen darstellen!**

#### **9.1.2. Bildformat**

Manche Sender strahlen ihre Programme im Bildschirmformat 16:9 aus, während andere Programme im Format 4:3 senden. Um die für Ihren Fernseher optimale Darstellung zu nutzen, kann das Bildformat hier umgeschaltet werden.

> Wählen Sie das Format entsprechend Ihres Fernsehers aus.

Bitte kontrollieren Sie auch die Einstellungen an Ihrem Fernsehgerät ggf. mit Hilfe der Bedienungsanleitung.

#### **9.1.3. TV-Bildformat**

Hier können Sie einstellen, welches Bildformat ihr Fernseher unterstützt.

> Wählen Sie entweder 16:9 oder 4:3.

Näheres zum Bildformat Ihres Fernsehers lesen Sie ggf. in der Bedienungsanleitung Ihres Fernsehers.

#### **9.1.4. Video Modus**

Unter diesem Menüpunkt können Sie zwischen unterschiedlichen Farb- bzw. Bildmodi wählen. Zur Auswahl stehen folgende Modi: RGB (Standardmodus), FBAS, S VIDEO und YUV/YCbCr.

Wählen Sie den gewünschten Farbmodus aus.

#### **9.1.5. Digitales Audioformat**

Wählen Sie das Audiosignal-Format, entsprechend Ihrer Surround Anlage (sofern vorhan den), aus.

**Hinweis:** Bitte informieren Sie sich dazu auch über die tech- nischen Spezifikationen Ihrer Surround Anlage.

#### **9.2. Systemeinstellungen**

Unter diesem Menüpunkt haben Sie u. a. die Möglichkeit Veränderungen im Standby-Betrieb vorzunehmen.

- > Drücken Sie die **Menütaste** der Fernbedienung. Es öffnet sich das Hauptmenü.
- > Wählen Sie mit den **Pfeiltasten auf/ab** den Menüpunkt "System" aus und wechseln Sie zum Punkt "Systemeinstellungen".
- > Bestätigen Sie mit **OK**.

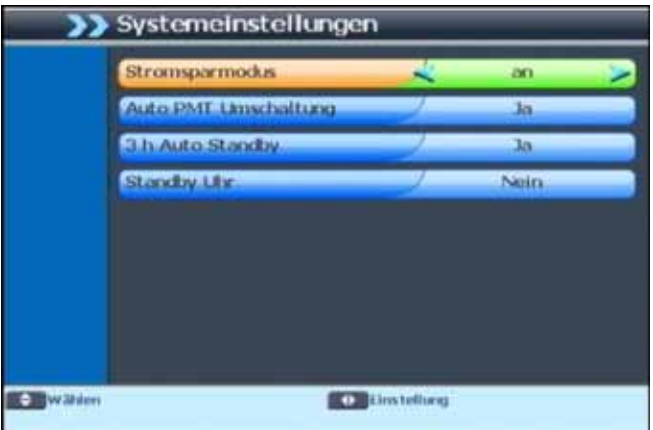

Alle Einstellungen können Sie verändern, indem Sie den entsprechenden Punkt mit Hilfe der **Pfeiltasten auf/ab** anwählen und mit den **Pfeiltasten links/rechts** anpassen. Um das Menü zu verlassen, drücken Sie die **Exit Taste**. Wenn Sie die geänderten Einstel-lungen speichern möchten, wählen Sie mit den **Pfeiltasten links/rechts** in der erscheinenden Abfrage OK, andernfalls Abbrechen. Bestätigen Sie mit **OK**.

#### **9.2.1. Stromsparmodus**

Hier können Sie den Stromsparmodus ein- bzw. ausschalten.

Wenn der Stromsparmodus aktiviert ist, verbraucht das Gerät im Standby weniger Strom. Bei der Deaktivierung des Stromsparmodus ist der Stromverbrauch im Standby höher. Die Einschaltzeit des Receivers aus dem Standby verringert sich hingegen bei dieser Einstellung.

#### **9.2.2. Auto PMT Umschaltung**

Beim Digitalfernsehen DVB enthält die Program Map Table (PMT) die Verweise auf die zu einem Programm gehörenden Video-, Audio- und Datenstreams.

Hier können Sie die automatische PMT Umschaltung ein- oder ausschalten.

#### **9.2.3. 3 h Auto Standby**

Aus Umweltschutzgründen kann sich das Gerät nach 3 Stunden automatisch aus dem laufenden Betrieb in Standby schalten, wenn in diesem Zeitraum keine Bedienfunktionen wie Programmwahl, Lautstärke etc. ausgeführt worden sind.

#### **ACHTUNG! Im Auslieferungszustand ist diese Funktion aktiviert!**

Sie können diese Funktion unter diesem Menüpunkt deaktivieren.

Schalten Sie die Funktion hier ein (Ja) oder aus (Nein).

#### **9.2.4. Standby Uhr**

Unter diesem Menüpunkt haben Sie die Möglichkeit, die Uhrzeitanzeige des Receivers im Standby-Betrieb ein- bzw. auszuschalten.

Aktivieren (Ja) bzw. Deaktivieren (Nein) Sie hier die Standby Uhr.

#### **9.3. Uhrzeit einstellen**

Sofern der Receiver die Uhrzeit nicht automatisch einstellt, kann die Uhrzeit hier manuell eingestelt werden.

- > Rufen Sie das Hauptmenü mit der **Menütaste** der Fernbedienung auf.
- > Wählen Sie mit den **Pfeiltasten auf/ab** den Menüpunkt "System" aus und wechseln Sie zum Feld "Uhrzeit einstellen".
- > Bestätigen Sie mit **OK**.

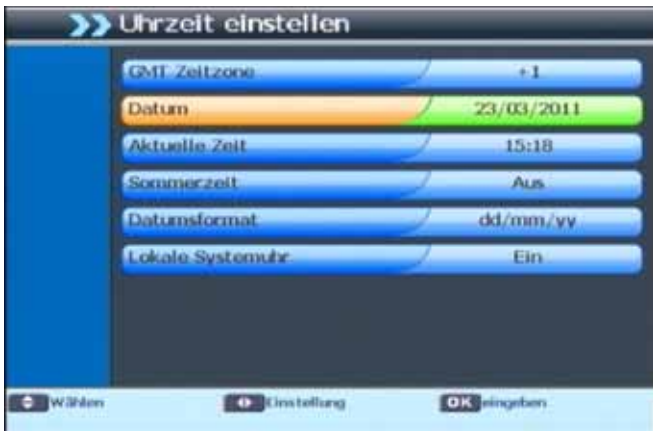

#### **9.3.1. GMT Zeitzone**

- > Wählen Sie mit den **Pfeiltasten links/rechts** den Punkt "GMT Zeitzone" aus.
- > Stellen Sie mit Hilfe der **Pfeiltasten links/rechts** die Zeitabweichung der GMT Zeit (Zeitzone am eigenen Standort) ein.

**Tipp:** In Deutschland ist die Zeitabweichung + 1,00 Stunde.

#### **9.3.2. Datum**

Hier können Sie das aktuelle Datum einstellen.

- > Markieren Sie mit Hilfe der **Pfeiltasten auf/ab** die Zeile "Datum".
- > Drücken Sie die **OK Taste**.
- > Nun können Sie über die **Zehnertastatur** Ihrer Fernbedienung das aktuelle Datum eingeben.

#### **9.3.3. Uhrzeit**

Unter diesem Menüpunkt haben Sie die Möglichkeit die aktuelle Uhrzeit einzugeben.

- > Wählen Sie mit den **Pfeiltasten auf/ab** den Punkt "Aktuelle Zeit" aus.
- > Bestätigen Sie mit **OK**.
- > Sie können jetzt die aktuelle Uhrzeit über die **Zehnertastatur** Ihrer Fernbedienung eingeben.

#### **9.3.4. Sommerzeit**

> Markieren Sie die Zeile "Sommerzeit" und aktivieren bzw. deaktivieren Sie die Sommerzeit durch Drücken der **Pfeiltasten links/rechts**.

#### **9.3.5. Datumsformat**

> Ändern Sie in dieser Zeile das Format, in welchem das aktuelle Datum angezeigt werden soll.

Es stehen Ihnen drei unterschiedliche Formate der Datumsanzeige zur Verfügung, zwischen denen durch Drücken der **Pfeiltasten links/rechts** gewählt werden kann.

Wenn Sie alle Änderungen gemäß Ihren Wünschen durchgeführt haben, drücken Sie die **Taste Exit**. Es folgt eine Abfrage, ob Sie die geänderten Einstellungen speichern möchten. Wählen Sie mit den **Pfeiltasten links/rechts** OK zum speichern oder Abbrechen zum Verwerfen der geänderten Einstellungen. Bestätigen Sie Ihre Wahl mit **OK**.

Sie kehren nun in das Menü "System" zurück.

#### **9.4. Timer**

Um den Timer einzustellen, lesen Sie bitte Kapitel 12.13.

#### **9.5. Systeminformation**

Um die aktuelle Version der Betriebssoftware des Receivers zu überprüfen, können die Informationen über diesen Menüpunkt abgerufen werden.

> Wählen Sie mit Hilfe den **Pfeiltasten auf/ab** den Punkt "Systeminformation" an und bestätigen Sie mit **OK**.

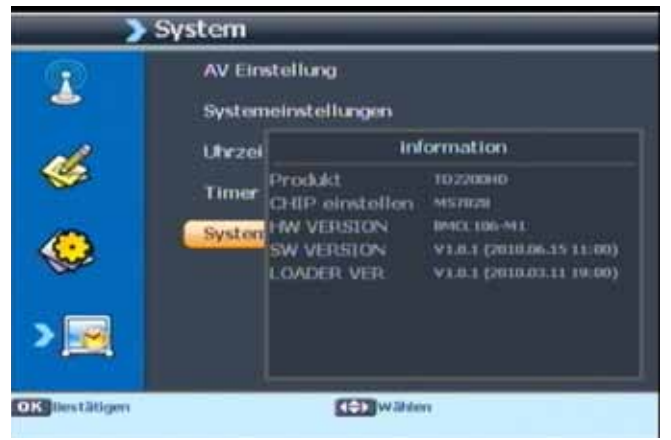

## **10. USB Modul**

Ihr Receiver ist an der Rückseite mit einer USB 2.0. Schnittstelle ausgestattet, über welche USB Massenspeichergeräte wie beispielsweise ein USB Stick oder eine externe Festplatte angeschlossen werden können (Gerätevoraussetzungen: Dateiformat FAT 32, Geschwindigkeit bei externen Festplatten: 5400 U/min).

> Wählen Sie mit Hilfe der **Pfeiltasten** den Menüpunkt "USB Modul".

**ACHTUNG! Je nach Gerätetyp muss das externe USB Massenspeichergerät zusätzlich über ein separates Netzteil mit Strom versorgt werden. Lesen Sie hierzu bitte die Bedienungsanleitung des zu verwendenden USB Massenspeichergerätes!!**

**Hinweis**: Bei USB Speichermedien, insbesondere bei USB Sticks gibt es zum Teil erhebliche Unterschiede bezüglich der Lese- bzw. Schreibgeschwindigkeit. Dies ist abhängig von der Qualität des USB Gerätes. Verwenden Sie bitte nur USB Sticks von Markenherstellern mit entsprechend hoher Geschwindigkeit und genügend freiem Speicherplatz um Aufnahme- und Wiedergabefehler zu vermeiden.

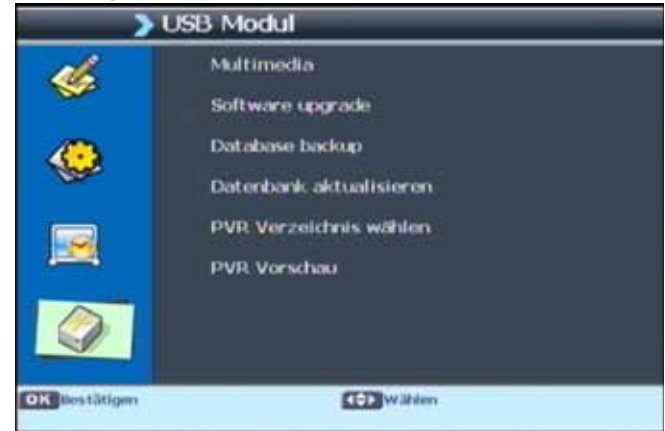

Der Menüpunkt USB gliedert sich in folgende Unterpunkte:

- **10.1. Multimedia**
- **10.2. Software Upgrade**
- **10.3. Database Backup**
- **10.4. Datenbank aktualisieren**
- **10.5. PVR Verzeichnis wählen**
- **10.6. PVR Vorschau**
- **ACHTUNG! Entfernen Sie das USB Speichermedium nicht von Ihrem Receiver, wäh rend es in Gebrauch ist bzw. irgendwelche USB Multimediafunktionen aktiv sind!!**

#### **10.1. Multimedia**

> Wählen Sie mit den **Pfeiltasten auf/ab** den Punkt Multimedia, drücken Sie die **Taste OK**.

Sie können das Multimedia Menü ebenfalls über die **MEDIA Taste** auf Ihrer Fernbedienung aufrufen.

#### Es öffnet sich ein neues Menü.

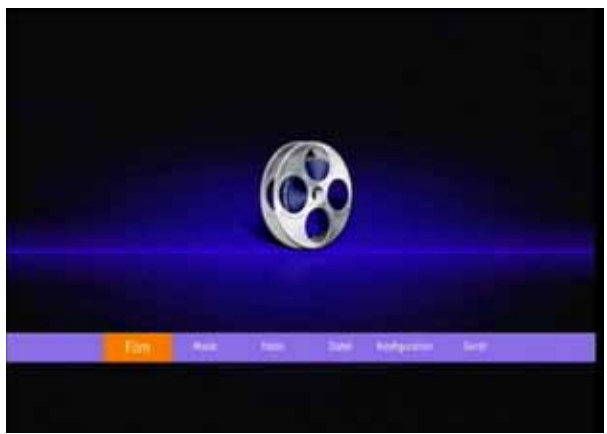

Über die USB Media Option können Sie mit Hilfe Ihres Receivers Musik, Bilder oder Filme vom angeschlossenen USB-Speichermedium wiedergeben.

#### **ACHTUNG! Wurde der Wechseldatenträger nicht korrekt angeschlossen bzw. wurde ein fehlerhaftes Medium angeschlossen, erscheint folgende Meldung:** *USB nicht bereit!*

#### **10.1.1. Film**

Möchten Sie über Ihren Receiver Filme, Videos oder Aufnahmen anschauen, verbinden Sie einen USB Stick oder eine externe Festplatte mit entsprechenden Dateien über den USB Anschluss mit Ihrem Receiver.

- > Rufen Sie das Multimedia Menü auf und wählen Sie mit den **Pfeiltasten links/** rechts den Menüpunkt "Film".
- > Bestätigen Sie mit **OK**.
- > Anschließend wählen Sie den Pfad für die Datei, die Sie abspielen möchten, und drücken die **OK Taste**.

Der Film bzw. die Aufnahme wird im Vorschaufenster gestartet.

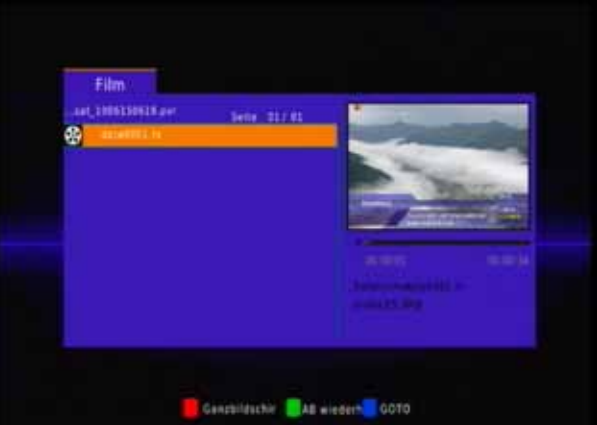

> Durch Drücken der **OK Taste** schalten Sie in den Vollbildmodus.

Oben links in der Ecke erscheint nun ein Fenster, in dem Sie 2 Optionen auswählen können.

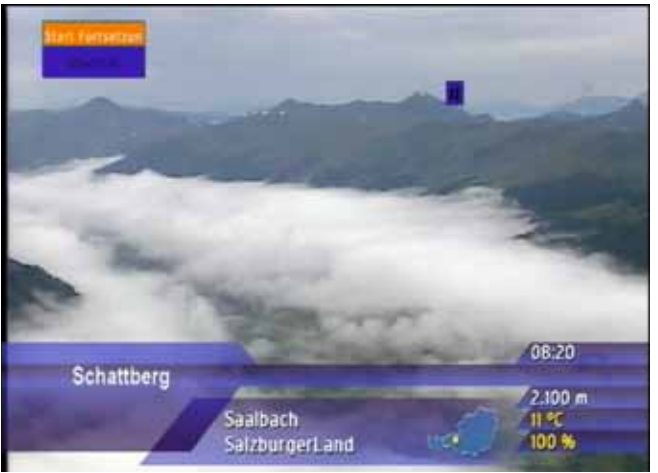

- > Wählen Sie mit Hilfe der **Pfeiltasten auf/ab** entweder den Punkt "Start Fortsetzung", dann wird die Aufnahme an der Stelle fortgesetzt, wo man die Wiedergabe beim letzten Ansehen gestoppt hat, oder wählen Sie die Zeile "Start", dann startet die Wiedergabe von vorne.
- > Sie können den Vollbildmodus auch über die **rote Funktionstaste** aktivieren. Dann läuft die zuvor im Vorschaufenster gestartete Aufnahme einfach im Vollbildmodus weiter.

Über das schwarze Tastenfeld können Sie im USB Modus den Player steuern.

Sie haben die Option, innerhalb eines Films vor- und zurück zu spulen, zum nächstenoder vorherigen Film zu wechseln oder das Abspielen zu pausieren.

Die Lautstärke regeln Sie über die **Seite auf/ab Tasten**.

Außerdem haben Sie während der Wiedergabe noch folgende weitere Funktion: Goto-Funktion.

Sie können zu einer bestimmten Zeit in der Wiedergabe springen.

- > Drücken Sie während einer Wiedergabe die **blaue Funktionstaste**. Es erscheint eine Zeitanzeige am unteren Bildrand.
- > Hier können Sie nun mit Hilfe der **Pfeiltasten links/rechts** und der Zahlentastatur Ihrer Fernbedienung eine Zeit eingeben, zu der die Wiedergabe springen soll.
- > Bestätigen Sie Ihre Eingabe mit **OK**.

Die Wiedergabe springt jetzt zur eingegebenen Zeit.

> Durch Drücken der "**STOP**" oder der **Exit Taste** verlassen Sie den Videoplayer und kehren zum USB Media Menü zurück.

#### **10.1.2. Musik**

Möchten Sie über Ihren Receiver Musik hören, verbinden Sie einen USB Stick oder eine externe Festplatte mit entsprechenden Dateien über den USB Anschluss mit Ihrem Receiver.

- > Rufen Sie das Multimedia Menü auf und wählen Sie mit den **Pfeiltasten links/ rechts** den Menüpunkt "Musik", bestätigen Sie mit **OK**.
- > Anschließend wählen Sie den Pfad für die Musikdateien, die Sie abspielen möchten und drücken Sie die **Play Taste** im unteren schwarzen Tastenfeld Ihrer Fernbedienung.
- > Über das schwarze Tastenfeld können Sie im USB Modus den Player steuern.

Sie haben die Option, innerhalb eines Liedes vor- und zurück zu spulen, zum nächsten oder vorherigen Lied zu wechseln oder das Abspielen zu pausieren. Durch Drücken der **STOP Taste** beenden Sie die Wiedergabe.

Außerdem steht Ihnen die unter Kapitel 10.1.1. beschriebene Goto-Funktion zur Verfügung.

Mit der **Exit Taste** verlassen Sie den Musikplayer und kehren zum Multimedia Menü zurück.

#### **10.1.3. Fotos**

Möchten Sie über Ihren Receiver Bilder anschauen, verbinden Sie einen USB Stick oder eine externe Festplatte mit entsprechenden Dateien über den USB Anschluss mit Ihrem Receiver.

> Rufen Sie das Multimedia Menü auf und wählen Sie mit den **Pfeiltasten links/ rechts** den Menüpunkt "Fotos", bestätigen Sie mit **OK**.

Anschließend wählen Sie den Pfad für die Bilddateien, die Sie anschauen möchten. Auf der rechten Bildschirmseite wird Ihnen eine Vorschau des entsprechenden Bildes gezeigt.

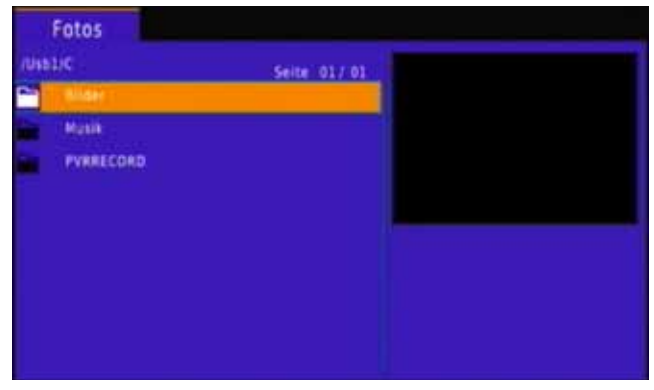

- > Durch Drücken der **OK Taste** wird das Bild im Vollbildmodus gezeigt. Über die **Tasten vorheriger/nächster Titel** auf der Fernbedienung können Sie die Bilder vor- und zurückspulen.
- > Wenn Sie im Vorschaumodus ein Bild ausgewählt haben und dann die **Play Taste** drücken, starten Sie eine Diashow mit den in diesem Ordner vorhandenen Bildern.

> Möchten Sie zum Multimedia Menü zurückkehren, drücken Sie die **Taste Exit** ggf. mehrmals.

#### **10.1.4. Datei**

Hier können Sie auf alle Dateien, die auf dem USB-Datenträger gespeichert sind, zugreifen.

- > Wählen Sie mit den **Pfeiltasten links/rechts** den Menüpunkt "Datei" aus und bestätigen Sie mit **OK**.
- > Hier können Sie jetzt den Pfad für die Datei auswählen.

#### **10.1.5. Konfiguration**

> Wählen Sie mit den **Pfeiltasten links/rechts** den Menüpunkt "Konfiguration" aus und bestätigen Sie mit **OK**.

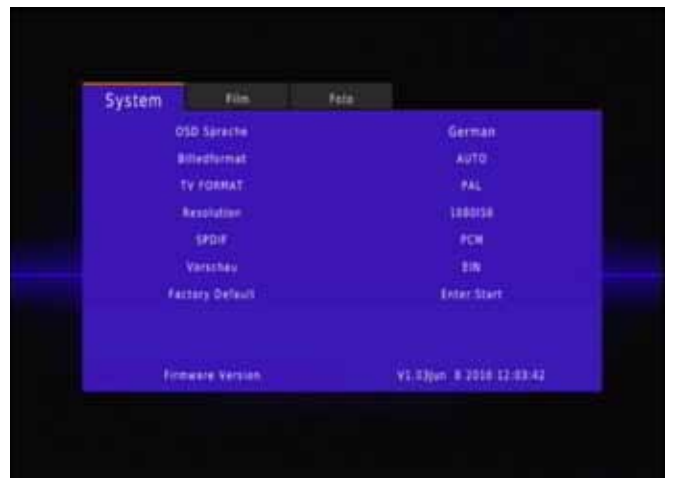

Der Menüpunkt Konfiguration gliedert sich in 3 Unterpunkte:

- **10.1.5.1. System**
- **10.1.5.2 Movie**
- **10.1.5.3 Photo**

#### **10.1.5.1. System**

Hier können Sie diverse Einstellungen bzgl. des Multimedia Menüs durchführen.

> Wählen Sie mit den **Pfeiltasten links/rechts** den Menüpunkt "System" aus. Bestätigen Sie mit **OK**.

#### **OSD Sprache**

- > Wechseln Sie mit den **Pfeiltasten auf/ab** zum Punkt "OSD Sprache".
- > Mit den **Pfeiltasten rechts/links** können Sie nun die OSD Sprache des Multimedia Menüs auswählen.

#### **Bildformat**

> Markieren Sie die Zeile "Bildformat" mit den **Pfeiltasten auf/ab**.

> Wählen Sie das Bildformat für das Multimedia Menü mit den **Pfeiltasten links/ rechts** aus.

Weitere Informationen in Kapitel 9.1.2.

#### **TV Format**

- > Wählen Sie mit den **Pfeiltasten auf/ab** zum Punkt "TV Format".
- > Über die **Pfeiltasten links/rechts** können Sie nun die Fernsehnorm auswählen.

#### **Resolution/Auflösung**

- > Wechseln Sie mit den **Pfeiltasten auf/ab** zur Zeile "Resolution".
- > Mit Hilfe der **Pfeiltasten links/rechts** können Sie nun die Auflösung für das Multimedia Menü ändern.

Weitere Informationen in Kapitel 9.1.1.

#### **SPDIF/Digitales Audioformat**

- > Markieren Sie den Punkt "SPDIF" mit den **Pfeiltasten auf/ab**.
- > Hier können Sie nun über die **Pfeiltasten links/rechts** das digitale Audioformat einstellen.

Weitere Informationen in Kapitel 9.1.5.

#### **Vorschau**

- > Wählen Sie mit den **Pfeiltasten auf/ab** die Zeile "Vorschau".
- > Über die **Pfeiltasten links/rechts** können Sie nun das Vorschaufenster bspw. beim Film-Menü aktivieren oder deaktivieren.

#### **10.1.5.2. Film**

> Wählen Sie mit den **Pfeiltasten links/rechts** den Menüpunkt "Film" und bestäti gen Sie mit **OK**.

Hier können Sie diverse Einstellungen bzgl. des Untertitels durchführen.

#### **10.1.5.3. Foto**

- > Wechseln Sie mit den **Pfeiltasten links/rechts** zum Punkt "Foto" und drücken Sie **OK**.
- > Hier können Sie mit den **Pfeiltasten links/rechts** die Anzeigedauer eines Bildes bei der Diashow einstellen.

#### **10.1.6. USB Gerät**

> Wählen Sie mit den **Pfeiltasten links/rechts** den Punkt Gerät aus und drücken Sie **OK.**

Sie erhalten nun Informationen über den angeschlossenen USB Datenträger.

#### **10.2. Software Upgrade**

Über die USB Schnittstelle haben Sie die Möglichkeit, die Betriebssoftware Ihres Receivers zu aktualisieren. Hierzu benötigen Sie die entsprechende Software, welche Sie unter www.TELESTAR.de downloaden können. Diese spielen Sie dann auf ein entsprechendes Speichermedium und verbinden dieses via USB mit dem Receiver.

> Rufen Sie das Menü "USB Modul" auf und wählen Sie mit den **Pfeiltasten auf/ab** den Menüpunkt "Software upgrade", bestätigen Sie mit **OK**. Anschließend wählen Sie den Pfad für die Updatedatei.

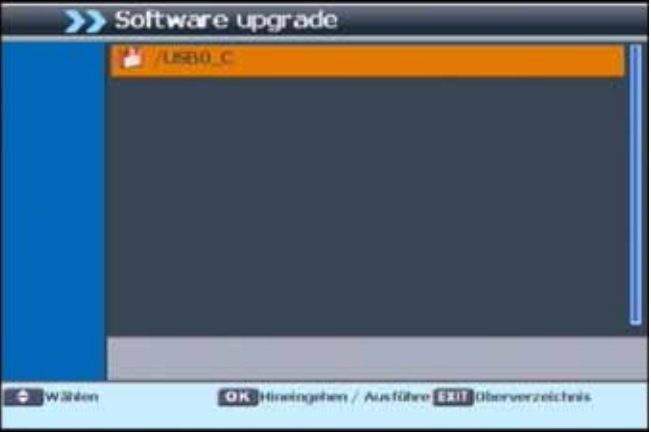

> Drücken Sie **OK**, das Update wird automatisch gestartet. Nach Beendigung des Update-Vorgangs wird der Receiver automatisch neu gestartet.Um das Update zu aktivieren, rufen Sie nach der Softwareaktualisierung die Werkseinstellungen (Punkt 8.3. in dieser Bedienungsanleitung) auf.

#### **ACHTUNG! Das Update darf nicht unterbrochen, bzw. darf der USB Stick nicht während des Update-vorgangs entfernt werden. Dies kann zu Beschädigungen am Receiver führen!**

#### **10.3. Database Backup**

Möchten Sie individuell erstellte Programmlisten sichern, so können Sie dies ebenfalls über die USB Schnittstelle. Verbinden Sie ein entsprechendes Speichermedium via USB mit dem Receiver.

> Rufen Sie das USB Menü auf und wählen Sie mit den **Pfeiltasten auf/ab** den Menüpunkt "Database" backup, bestätigen Sie mit **OK**.

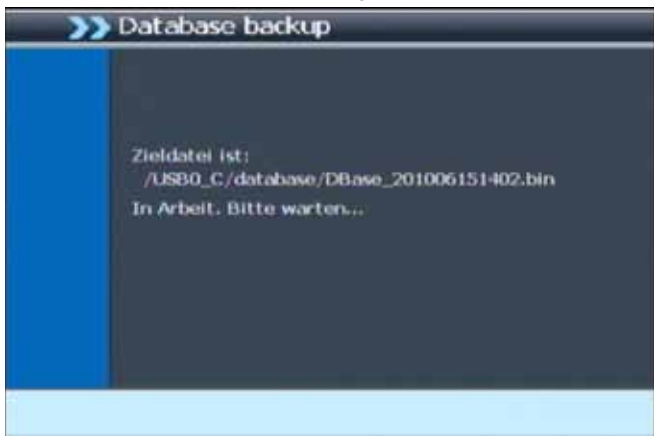

Die Speicherung wird automatisch durchgeführt. Nach einer kurzen Wartezeit zeigt der Receiver den Pfad der gespeicherten Senderliste an. Der Receiver erstellt einen neuen Ordner mit dem Namen "DATABASE", wo ihre gespeicherte Programmliste zu finden ist.

Nachdem die Datei gespeichert wurde gelangen Sie automatisch zurück zum Menü "USB Modul".

#### **10.4. Datenbank aktualisieren**

Unter diesem Menüpunkt können sie eine gespeicherte Programmliste (siehe Kapitel 10.3) wieder auf den Receiver aufspielen. Dazu gehen Sie wie folgt vor:

- > Rufen Sie das Menü "USB Modul" auf.
- > Wählen Sie mit Hilfe der Pfeiltasten auf/ab die Option "Datenbank aktualisieren" und bestätigen Sie mit **OK.**
- > Öffnen Sie den Ordner auf dem Speichermedium, in welchem die gewünschte Programmliste gespeichert wurde. Wählen Sie die Datei über die **Pfeiltasten auf/ab** aus und bestätigen Sie mit **OK.**

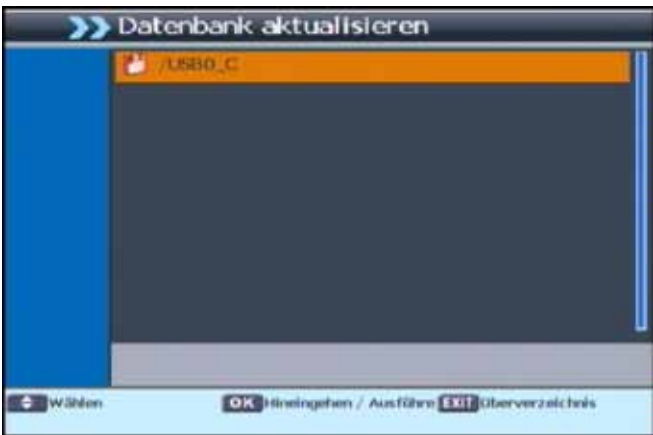

> Die gespeicherte Programmliste wird nun automatisch geladen.

Nach dem Ladevorgang befinden Sie sich wieder im Menü Datenbank aktualisieren. Dieses können Sie durch mehrmaliges Drücken der **Exit Taste** verlassen.

#### **ACHTUNG! Bitte trennen Sie während des Speicher- oder Ladevorgangs unter keinen Umständen das USB Speichermedium vom Receiver!!**

#### **10.5. PVR Verzeichnis wählen**

Haben Sie eine Festplatte an den Receiver angeschlossen, die in mehrere Partitionen unterteilt ist, können Sie in diesem Menüpunkt das Verzeichnis wählen, in welchem die über die PVR Funktion des Receivers gemachten Aufnahmen abgespeichert werden sollen.

- > Wählen Sie im Menü "USB Modul" mit den **Pfeiltasten auf/ab** den Punkt "PVR Verzeichnis" wählen, drücken Sie die **Taste OK**.
- > Es öffnet sich ein entsprechendes Fenster, in welchem Sie über die **Pfeiltasten auf/ab** die gewünschte Partition auswählen können.
- > Bestätigen Sie die Auswahl mit der **roten Funktionstaste**, anschließend erscheint hinter der gewählten Partition ein "Häkchen".

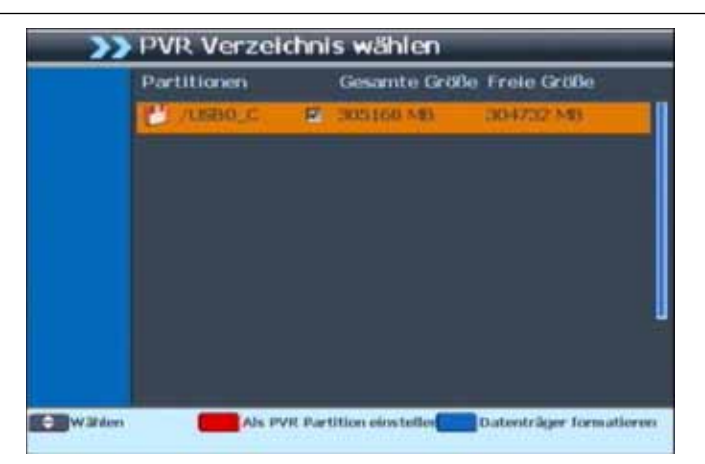

Außerdem haben Sie in diesem Menüpunkt die Möglichkeit, das angeschlossene USB-Speichermedium zu formatieren.

- > Drücken sie die **blaue Funktionstaste**.
- > Es erscheint eine Abfrage, ob Sie den Datenträger wirklich formatieren möchten. Zum Formatieren wählen Sie mit den **Pfeiltasten links/rechts** OK, andernfalls Abbrechen. Bestätigen Sie Ihre Wahl mit **OK**.

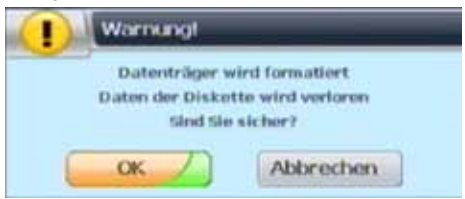

#### **ACHTUNG! Alle auf dem Datenträger vorhandenen Dateien werden bei der Forma tierung gelöscht!**

> Kehren Sie durch Drücken der **Exit Taste** zum USB Modul zurück.

#### **10.6. PVR Vorschau**

In diesem Menü können Sie die auf der externen Festplatte abgespeicherten Aufnahmen, die über den Receiver aufgenommen worden sind, abspielen, umbenennen oder löschen.

- > Wählen Sie mit den **Pfeiltasten auf/ab** den Punkt "PVR Vorschau", drücken Sie die **Taste OK**. Sie können diesen Punkt auch über die **PVR Taste** aufrufen.
- > Wählen Sie nun das Verzeichnis, in dem die entsprechenden Dateien abgelegt sind, drücken Sie **OK.**

#### **Aufzeichnung abspielen:**

- > Um eine Aufnahme abzuspielen, markieren Sie die entsprechende Zeile mittels der **Pfeiltasten auf/ab**. Anschließend drücken Sie **OK**, die Aufnahme wird im Vorschaufenster wiedergegeben. Durch Drücken der **roten Funktionstaste**  schalten Sie in den Vollbildmodus.
- > Über das **USB Bedienfeld** der Fernbedienung können Sie, analog zur Bedienung eines Videorekorders oder DVD Players, innerhalb der Aufzeichnung vor- und zurückspulen oder das Abspielen pausieren.

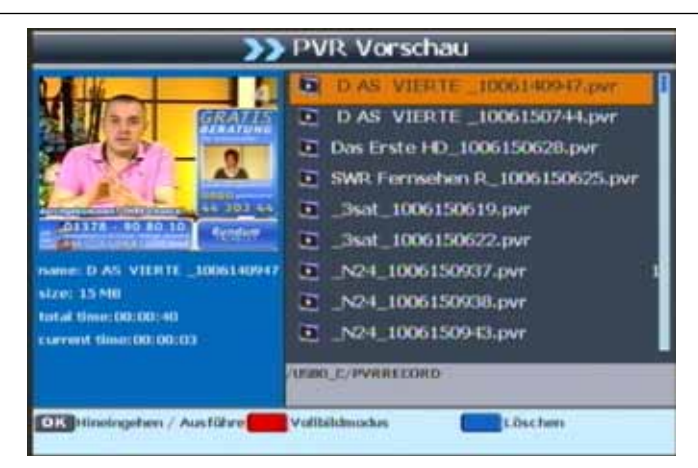

- > Mit den **Tasten vorheriger/nächster Titel** können Sie zwischen den einzelnen Aufnahmen springen.
- > Durch Drücken der **Exit Taste** oder der **roten Funktionstaste** kehren Sie in den Vorschaumodus zurück.
- > Mit der **Stop Taste** beenden Sie die Wiedergabe.

#### **Aufzeichnungen löschen:**

- > Markieren Sie die Aufzeichnung, die Sie gerne löschen möchten und drücken Sie anschließend die **blaue Funktionstaste**.
- > Wählen Sie in der folgenden Abfrage OK und bestätigen Sie anschließend mit der **OK Taste**. Die gewählte Aufzeichnung wird nun gelöscht.

Drücken Sie mehrmals die **Exit Taste**, um das Menü zu verlassen.

## **11. Spiele**

In diesem Menüpunkt finden Sie 2 Spiele, die Sie mit Hilfe der **Pfeiltasten auf/ab/links/ rechts** und der **OK Taste** der Fernbedienung steuern können.

> Wählen Sie im Menüpunkt "Spiele" mit den **Pfeiltasten links/rechts** das Spiel an, das Sie spielen möchten und bestätigen Sie mit **OK.**

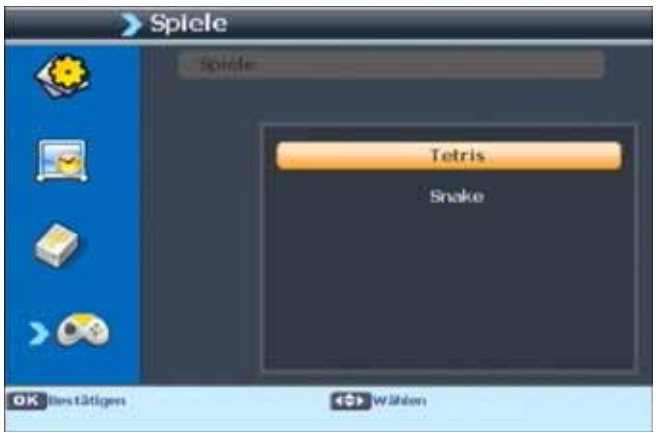

- > Um ein Spiel zu starten, drücken Sie die **gelbe Funktionstaste**.
- > Durch Drücken der **grünen Funktionstaste** rufen Sie die Einstellungen des Spiels auf.
- > Über die **rote Funktionstaste** können Sie das Spiel pausieren und anschließend wieder fortsetzen.
- > Betätigen Sie die **blaue Funktionstaste**, wird das aktuelle Spiel gestoppt.
- > Mit der **Taste Exit** und anschließender Bestätigung mit **OK** können Sie ein Spiel jederzeit verlassen.

**Hinweis:** Sie können das Spiele-Menü auch über die **GAME Taste** der Fernbedienung aufrufen.

## **12. Bedienung**

Haben Sie das Gerät über den Netzstecker angeschlossen und mit dem LNB sowie dem Fernsehgerät verbunden, leuchtet an der Front des Gerätes die rote Power LED. Das Gerät ist nun im Standby Modus.

#### **12.1. Ein- und Ausschalten**

- > Drücken Sie die **Taste Ein/Standby** am Gerät oder auf der Fernbedienung. Im Display des Gerätes erscheint die Meldung "boot". Nach ca. 10 Sekunden ist der Receiver hochgefahren und startet mit dem Ersten Programm.
- > Durch nochmaliges Drücken dieser Taste am Gerät oder auf der Fernbedienung schalten Sie das Gerät wieder aus.

#### **12.2. Programmwahl**

#### **12.2.1. Mit Hilfe der Programm auf/ab-Tasten**

> Schalten Sie die Programme mit Hilfe der **Pfeiltasten auf/ab** am Receiver oder auf der Fernbedienung jeweils um einen Programmplatz auf oder ab.

#### **12.2.2. Mit Hilfe der Zehnertastatur**

> Geben Sie mit Hilfe der **Zahlentastatur** die gewünschte Programmnummer ein. Zum Beispiel:

- 1 für Programmplatz 1
- 1, dann 4 für Programmplatz 14 2, dann 3, dann 4 für Programmplatz 234

Bei der Eingabe von mehrstelligen Programmnummern haben Sie jeweils nach dem Drücken einer Taste ca. 2 Sekunden Zeit, um die Eingabe zu vervollständigen.

Wollen Sie nur eine einstellige beziehungsweise zweistellige Zahl eingeben, so können Sie den Umschaltvorgang durch Drücken der **Taste OK** nach Eingabe der letzten Ziffer beschleunigen.

#### **12.2.3. Programmwahl über Programmliste**

Um das Auffinden der einzelnen Programme zu erleichtern, verfügt Ihr Gerät über eine Programmlistenübersicht.

> Drücken Sie im laufenden Programm die **Taste OK.**

Es erscheint die Liste der Programme.

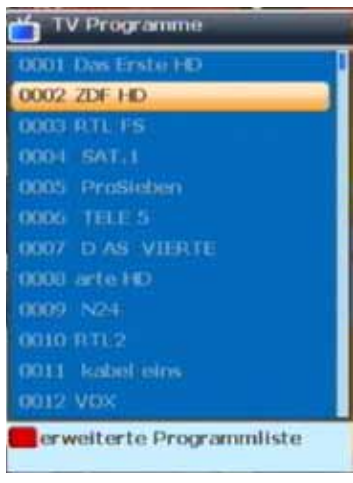

> Sie können nun mit Hilfe der **Pfeiltasten auf/ab** in 1er Schritten und der **Pfeiltasten rechts/links** in 12er Schritten das gewünschte Programm auswählen und mit **OK** bestätigen. Die Programmliste verschwindet wieder durch erneutes Drücken der **OK Taste** oder der **Exit Taste**.

**Hinweis:** Das Gerät kann nur dann die Programme anzeigen, wenn die Satellitenanlage für den Empfang der jeweiligen Satellitenpositionen ausgelegt ist. Die Standard Satellitenposition für den Empfang der meisten deutschsprachigen Programme ist die Position Astra 19,2 Grad Ost. Wenn Sie auch andere Satellitenpositionen mit Ihrer Empfangsanlage empfangen können, muss dazu wie unter Kapitel 6.2.2 beschrieben ein Suchlauf durchgeführt werden.

#### **12.2.4. Programmwahl über erweiterte Programmliste**

Durch Drücken der **roten Funktionstaste** rufen Sie die erweiterte Programmliste auf. Hier können Sie die Programmpositionen einsehen und mit Hilfe den **Pfeiltasten auf/ab/links/ rechts** durch das Programmangebot blättern.

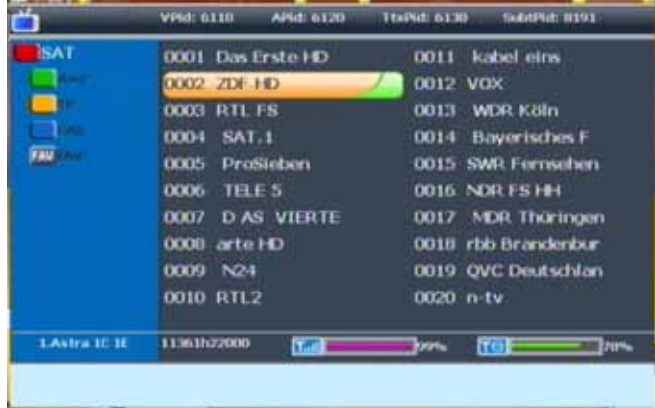

Hier stehen weitere Optionen der Programmsortierung zur Verfügung:

- > Drücken Sie in der erweiterten Programmliste die **rote Funktionstaste**. Nun können Sie sich die Programme nach Satellit sortiert oder nur die DVB-T Programme anzeigen lassen.
- > Durch Drücken der **grünen Funktionstaste** können Sie sich in der erweiterten Programmliste die Programme nach alphabetischer Sortierung anzeigen lassen.
- > Drücken Sie die **gelbe Funktionstaste** in der erweiterten Programmliste, um sich die Programme eines Satellitentransponders anzeigen zu lassen.
- > Durch Betätigen der **blauen Funktionstaste** können Sie die Programme nach Art des Verschlüsselungssystems ordnen.
- > Mit der **Taste FAV** können Sie ihre selbst erstellten Favoritenlisten aufrufen (Mehr dazu in Kapitel 12.2.5 und 7.3.)
- > Durch Drücken der **Taste Exit** verlassen Sie die erweiterte Programmliste und kehren zum TV- bzw. Radiomodus zurück.

#### **12.2.5. Programm mit einer Favoritenliste aufrufen**

> Drücken Sie die **Taste FAV.** Es erscheint die Favoritenliste. Lesen Sie dazu bitte auch Kapitel 7.3.

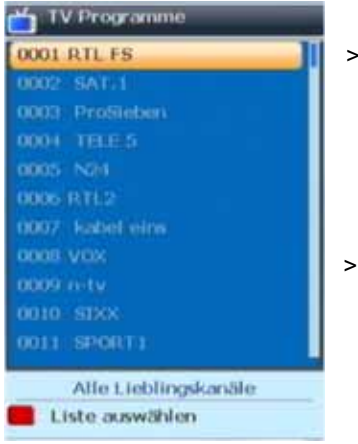

- > Wählen Sie nun mit Hilfe der **Pfeiltasten auf/ab** ein Programm aus, das Sie sehen möchten. Bestätigen Sie mit **OK**. Um ein anderes Genre auszuwählen drücken Sie die **rote Funktionstaste** und wählen Sie im Anschluss eine Favoritenliste an, die Sie mit **OK** bestätigen. Die Programmwahl erfolgt wie oben beschrieben.
	- > Um die Favoritenliste zu verlassen drücken Sie die **Exit** oder **OK Taste**.

#### **12.3. Infobox**

Nach jedem Programmwechsel erscheint kurzzeitig eine Infobox mit den Programmeigenschaften wie Programmplatz, Programmname, Titel der Sendung, Titel der nachfolgenden Sendung. Zusätzlich werden weitere Programmeigenschaften angezeigt, wie zum Beispiel Videotext, sowie eine Anzeige ob EPI Daten verfügbar sind.

- > Die Infobox können Sie ebenfalls durch Drücken der **Info Taste** aufrufen.
- > Durch Betätigen der **Taste Exit** wird die Infobox wieder ausgeblendet.

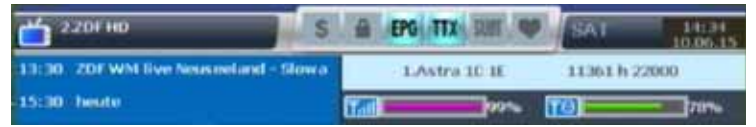

#### **12.4. Weitere Programminformationen**

- > Durch Drücken der **Taste Info** erscheint die Infobox.
- > Wenn Sie nun die **EPI Taste** drücken, wird die aktuelle Sendung grün markiert. Sie können nun auch über die **Pfeiltasten auf/ab** die nachfolgende Sendung markieren.

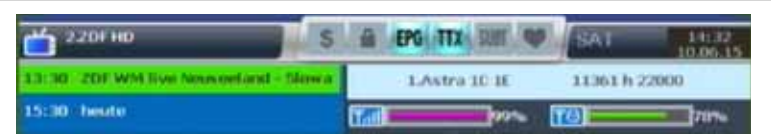

> Um Zusatzinformationen zur ausgewählten Sendung aufzurufen, drücken Sie jetzt die **OK Taste**.

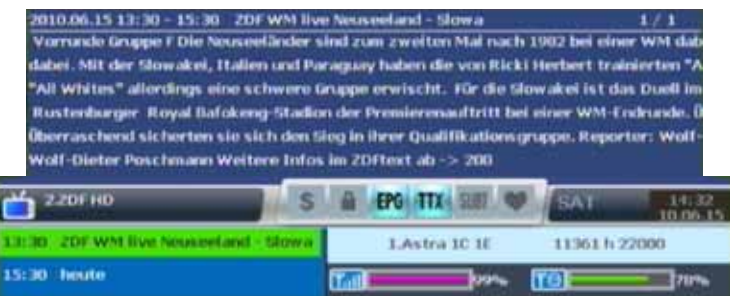

- > Um längere Informationstexte zu lesen, navigieren Sie im Textfenster durch die **Pfeiltasten auf/ab**.
- > Durch mehrmaliges Drücken der **Taste Exit** kehren Sie in den Normalbetrieb zurück.

#### **12.5. Transponder-Info**

- > Durch zweimaliges Drücken der **Taste INFO** werden die Daten des eingestellten Transponders sowie weitere Sendeparameter angezeigt.
- > Durch Drücken der **Taste Exit** kehren Sie in den Normalbetrieb zurück.

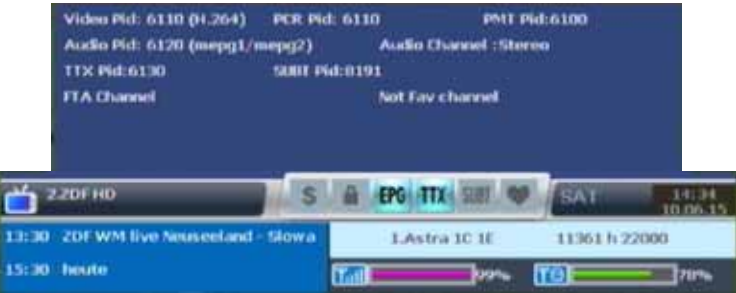

#### **12.6. Lautstärkeregelung**

Sie haben die Möglichkeit, die Lautstärke Ihres Receivers zu regeln. Dies erleichtert den Umgang mit dem Receiver, da Sie somit alle wichtigen Funktionen auf einer Fernbedienung haben und selten auf die Fernbedienung Ihres Fernsehgerätes zurückgreifen müssen. Nach dem Einschalten des Receivers wird der Ton mit der zuletzt eingestellten Lautstärke wiedergegeben.

- > Regeln Sie die Lautstärke Ihres Receivers mit Hilfe der **Pfeiltaste rechts** lauter und mit Hilfe der **Pfeiltaste links** leiser.
- > Durch Drücken der **Taste Ton ein/aus (Mute)** wird der Ton aus- bzw. durch erneutes Drücken dieser Taste wieder eingeschaltet.

#### **12.7. TV/Radioumschaltung**

Die Vorprogrammierung enthält neben den Fernsehprogrammen auch Radioprogramme.

> Schalten Sie mit der **Taste TV/Radio (blaue Funktionstaste)** den Receiver in den Radiobetrieb.

Der Receiver schaltet nun auf das zuletzt gehörte Radioprogramm um.

- > Durch erneutes Drücken der **Taste TV/Radio** wird wieder das zuletzt gesehene Fernsehprogramm eingestellt.
- > Programme können im Radiomodus genau wie im TV Betrieb angewählt werden.

#### **12.8. Dolby Digital (AC3 - Betrieb)**

Der Receiver kann Dolby Digital Ton empfangen. Wird eine Sendung im Dolby Digital Sound (AC3) ausgestrahlt, kann dieser Ton aktiviert werden.

Möchten Sie die Sendung im Dolby Digital-Format (AC3) wiedergeben, dann stellen Sie Ihren Receiver wie folgt auf AC3-Betrieb um:

> Drücken Sie die **Audio Taste**. Die Bildschirmeinblendung Audio erscheint.

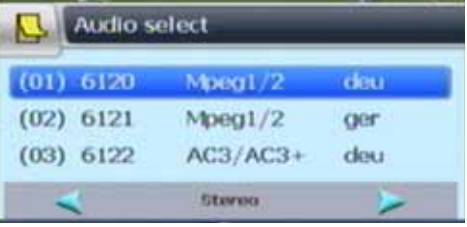

- > Wenn die Sendung in AC 3 gesendet wird, können Sie nun mit Hilfe der **Pfeiltasten auf/ab** den AC3 Modus anwählen und mit **OK** bestätigen. Nun können Sie die Sendung in 5.1-Kanal-Dolby-Digital-Sound hören.
- > Bitte beachten Sie, dass bei der AC 3 Einstellung der analoge Ton über die Scart Buchsen oder den analogen Audio Ausgang abgeschaltet bzw. leiser werden kann.

#### **12.9. Rückkehr zum zuletzt eingestellten Programm**

- > Durch Drücken der **Taste RCL** wird das zuletzt eingestellte Programm wieder eingestellt.
- > Drücken Sie die Taste erneut, wird wieder das zuvor gesehene Programm eingestellt.

#### **12.10. Videotext**

Sofern gesendet, können Sie den integrierten Videotext-Decoder nutzen, um sich die Videotext-Informationen der einzelnen Programme anzeigen zu lassen.

- > Schalten Sie das Programm ein, von dem Sie sich Videotext-Informationen ansehen möchten.
- > Durch Drücken der **TXT Taste** schalten Sie den Videotext ein.

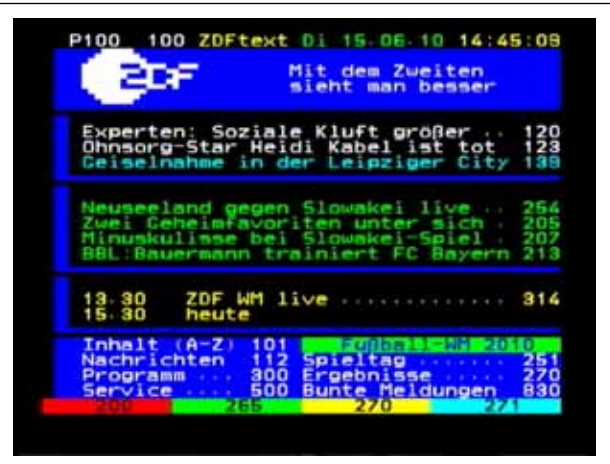

> Geben Sie mit Hilfe der **Zahlentastatur** die gewünschte Videotextseite ein. Ihre Eingabe wird in der oberen, linken Bildschirmecke angezeigt. Nachdem Sie die gewünschte Videotextseite eingegeben haben, sucht Ihr Gerät diese Seite.

Da die Videotextseiten nicht alle gleichzeitig übertragen werden können, kann es einige Sekunden dauern, bis Ihr Gerät die Seite gefunden hat und auf Ihrem Fernsehbildschirm anzeigt. Für alle Videotextbetreiber stellt die Seite 100 die Inhaltsangabe dar.

> Benutzen Sie die **Pfeiltasten auf/ab** um eine Seite vor- bzw. zurückzublättern. Durch Drücken der **Taste Exit** gelangen Sie wieder in den Normalbetrieb zurück.

#### **12.11. Untertitel**

Einige Programmanbieter senden bei diversen Sendungen Untertitel aus. Um die Funktion der Untertitel-Einblendung einzuschalten, gehen Sie wie folgt vor:

- > Drücken Sie die **SUBTL Taste**. Wechseln Sie mit den **Pfeiltasten au**f**/ab** in das Feld "Untertitel" und schalten Sie hier mit den **Pfeiltasten links/rechts** den Untertitel ein oder aus.
- > In der unteren Zeile können Sie die Sprache mit den **Pfeiltasten links/rechts** auswählen.

**Hinweis**: Es stehen nur Sprachen zur Verfügung, die vom Sender ausgestrahlt werden.

Beachten Sie, dass diese Funktion nur vorhanden ist, wenn tatsächlich Untertitel gesendet werden und achten Sie darauf, dass diese Einstellung nach einem Programm Umschaltvorgang nicht erhalten bleibt.

#### **12.12. Aufnahme auf externe Festplatte**

Mit dem Receiver ist es möglich, Sendungen aufzuzeichnen. Sie benötigen dazu ein USB Speichermedium, z.B. eine USB Festplatte oder einen USB Stick, der in den USB Anschluss an der Rückseite des Receivers eingesteckt wird. Diese Aufnahmen können anschließend wiedergegeben werden.

**Hinweis**: Bitte beachten Sie, dass die Aufnahme nicht direkt nach dem Anschluss der Festplatte oder des USB Sticks starten kann, da sich das Gerät erst an dem Receiver initialisieren muss. Dieser Anmeldevorgang kann ca. 20 Sekunden dauern.

#### **ACHTUNG! Je nach Gerätetyp muss das externe USB Massenspeichergerät zusätz lich über ein separates Netzteil mit Strom versorgt werden. Lesen Sie hierzu bitte die Bedienungsanleitung des zu verwendenden USB-Massenspeichergerätes!!**

**Hinweis:** Bei USB Speichermedien, insbesondere bei USB Sticks gibt es zum Teil erhebliche Unterschiede bezüglich der Lese- bzw. Schreibgeschwindigkeit. Dies ist abhängig von der Qualität des USB Gerätes. Verwenden Sie bitte nur USB Sticks von Markenherstellern mit entsprechend hoher Geschwindigkeit und genügend freiem Speicherplatz um Aufnahme- und Wiedergabefehler zu vermeiden.

Bitte achten Sie darauf, dass der Datenträger im **Datenformat FAT 32** formatiert ist.

**Tipp:** Der Receiver legt zur Aufnahme einen separaten Ordner auf dem Speichermedium an. Dieser Ordner hat die Bezeichnung PVR RECORD. Alle getätigten Aufnahmen befinden sich in diesem Ordner. Über die **Taste PVR** gelangen Sie zum angeschlossenen USB-Speichermedium, wo Sie anschließend den Pfad für diesen Ordner auswählen können.

#### **12.12.1. Direkte Aufnahme**

Sie können eine Sendung direkt im laufenden Betrieb aufzeichnen.

> Drücken Sie während einer laufenden Sendung die **Record Taste.** Die Aufnahme startet. Im linken oberen Bildrand wird die Zeit, die bereits aufgezeichnet ist, und ein roter Punkt angezeigt.

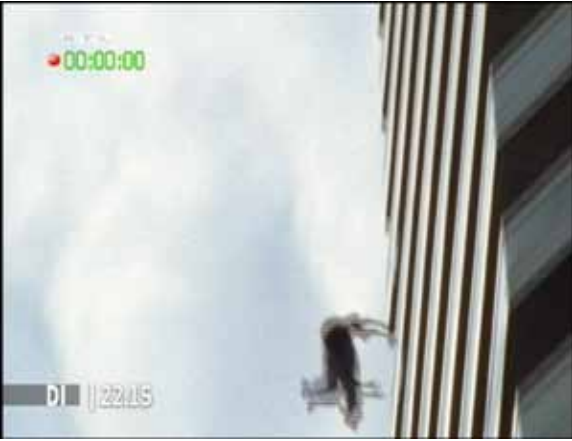

**Hinweis**: Es kann ca. 5 sec. dauern, bis der Vorgang startet.

> Um die Aufnahme zu beenden, drücken Sie die **Stop Taste.** Die Aufnahme wird beendet und in dem Ordner PVR Rekord abgespeichert.

#### **12.12.2. Timeshift**

Der TD 2210 HD verfügt im USB-Aufnahmemodus über eine sogenannte Timeshift-Funktion. Bei dieser Funktion wird die Möglichkeit ausgenutzt, dass Wiedergabe und Aufnahme gleichzeitig erfolgen können. Dadurch ist **zeitversetztes Fernsehen** möglich. Dies ist dann nützlich, wenn Sie ein laufendes Programm anhalten möchten um es zu einem späteren Zeitpunkt an der angehaltenen Stelle weiter zu schauen.

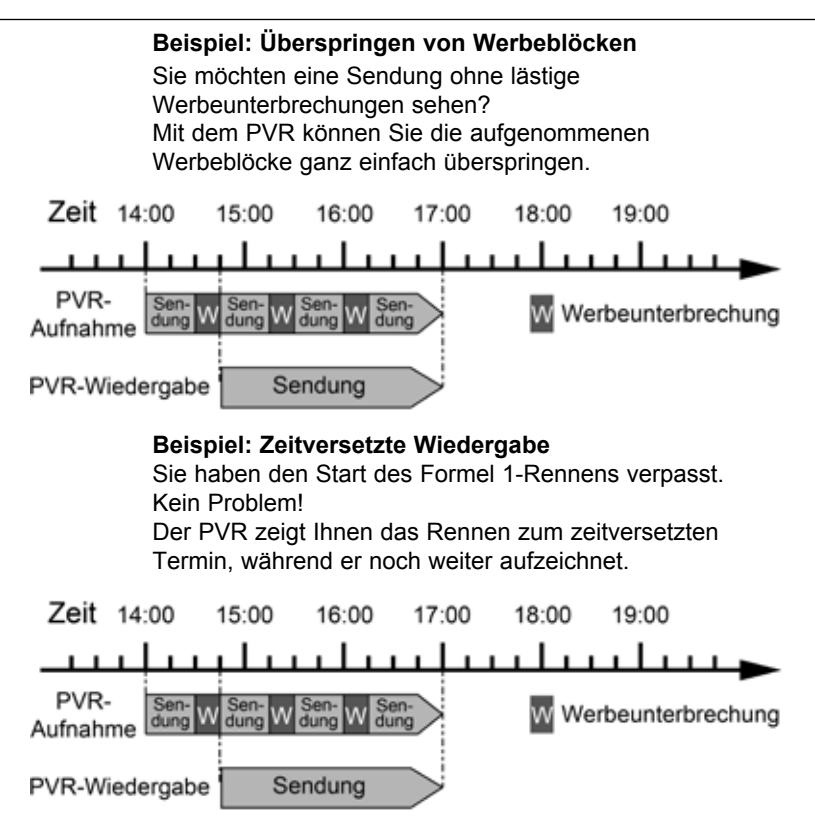

**Hinweis**: Es kann ca. 5 sec. dauern, bis die Aufnahme startet.

#### **Voraussetzung ist ein USB Datenträger am USB Anschluss!**

- > Drücken Sie im laufenden Programm die **TIMESHIFT Taste.** Das Programm wird angehalten. Im linken oberen Bildrand wird die Zeit, die bereits aufgezeich net ist, und ein roter Punkt angezeigt.
- > Um die Sendung an der angehaltenen Stelle weiter zu schauen, drücken Sie die **Taste Play**.
- > Sie können nun die Sendung ab der Stelle schauen, an der Sie die **Timeshift Taste** gedrückt haben. Die Sendung wird dabei im Hintergrund weiter aufgezeichnet.
- > Um die Timeshiftfunktion zu verlassen, drücken Sie die **STOP Taste.**

#### **12.13. Timer Aufnahme**

Mit dem Receiver können Sie, ähnlich wie bei einem Video- oder DVD Recorder Aufnahmen programmieren, um Sendungen aufzuzeichnen, wenn Sie z.B. nicht zu Hause sind.

Dazu stehen Ihnen 2 Möglichkeiten zur Verfügung.

Sie können eine Aufnahme direkt aus der Elektronischen Programmzeitschrift EPI programmieren. Lesen Sie hierzu auch Kapitel 12.15. Dies ist der schnellere Weg, die Aufnahme zu programmieren.

Sie können einen Timer auch manuell einstellen um damit eine Aufnahme auf den angeschlossenen USB Datenträger oder auf einen über Scart angeschlossenen Video/DVD Recorder zu aktivieren.

Ihnen stehen 8 Timer zur Verfügung.

- > Drücken Sie die **Taste Timer** auf der Fernbedienung.
- > Sie erhalten ein neues Timer Fenster mit folgenden Einstellungen, die Sie mit Hilfe der **Pfeiltasten links/rechts/auf/ab** anwählen können.

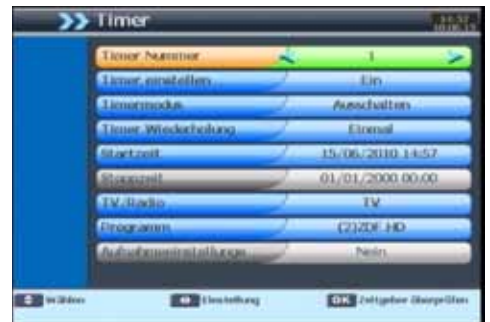

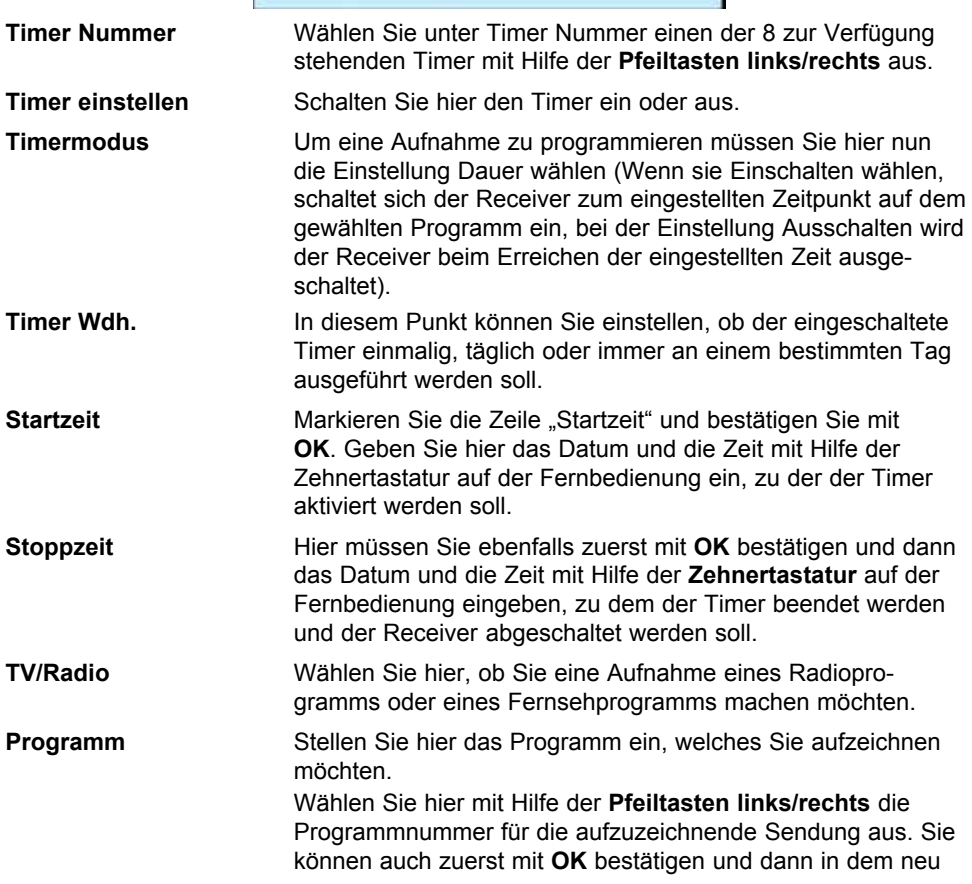

geöffneten Fenster das Programm über die **Pfeiltasten auf/ab** auswählen.

**Aufnahmeeinstellungen** Um eine Aufnahme zu programmieren stellen Sie hier die Option Aufnahme" ein.

> Wenn Sie alle Eingaben gemacht haben, verlassen Sie das Timermenü durch Drücken der **Taste OK**. Die Eingaben werden gespeichert, der Timer wird aktiviert.

#### **12.14. Elektronische Programminfo EPI**

Mit Hilfe der EPI-Funktion (Electronic Programme Info) ist es möglich, Programmangebote und Inhalte diverser Programme auf dem Fernsehbildschirm darzustellen. Somit können Sie sich sehr schnell einen Überblick über die Sendungen und deren Inhalte verschaffen.

> Drücken Sie die **Taste EPI** auf der Fernbedienung im laufenden Programm des Receivers.

Es erscheint nun die elektronische Programmzeitschrift auf dem Bildschirm.

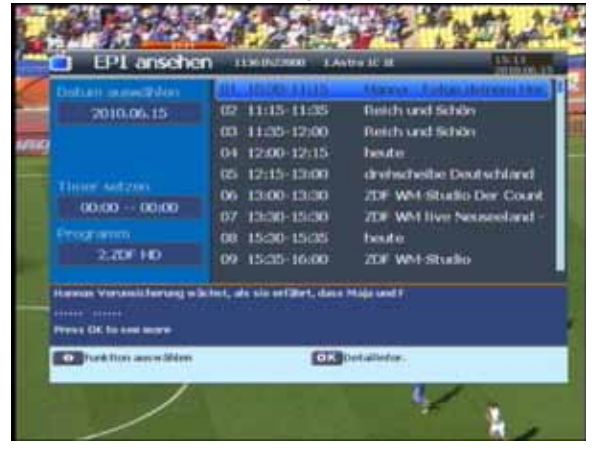

Weiterhin werden der Programmname und der Titel der laufenden Sendung angezeigt. Bitte beachten Sie, dass nur Informationen zu dem gerade eingeschalteten Programm und von Programmen, die auf dem gleichen Transponder gesendet werden, verfügbar sind. Es kann bei einem Programmwechsel einige Sekunden dauern bis die EPI-Informationen des eingestellten Senders angezeigt werden.

> Markieren Sie mit den **Pfeiltasten auf/ab** die Sendung, von der Sie mehr Informationen sehen möchten. Um die Details zu lesen, bestätigen Sie mit **OK**. Es öffnet sich nun ein Fenster mit Informationen zur jeweiligen Sendung.

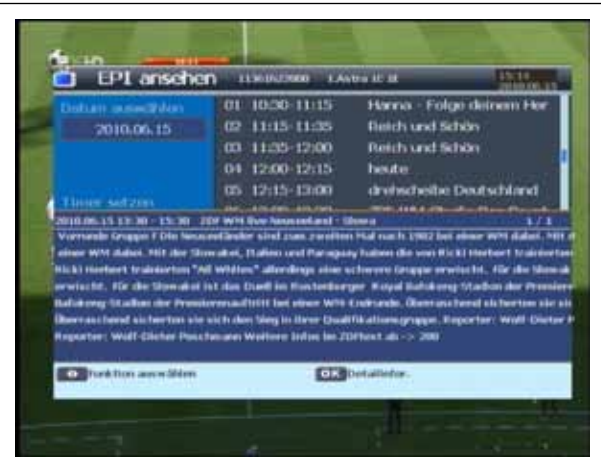

> Um das Programm, von dem Sie EPI-Informationen sehen möchten, zu wechseln, navigieren Sie mit den **Pfeiltasten links/rechts/auf/ab** zum Punkt Programm. Drücken Sie **OK**. Es öffnet sich ein neues Fenster, in dem Sie mit den **Pfeiltasten auf/ab** ein Programm auswählen können. Bestätigen Sie mit **OK**. Die EPI Daten werden eingelesen.

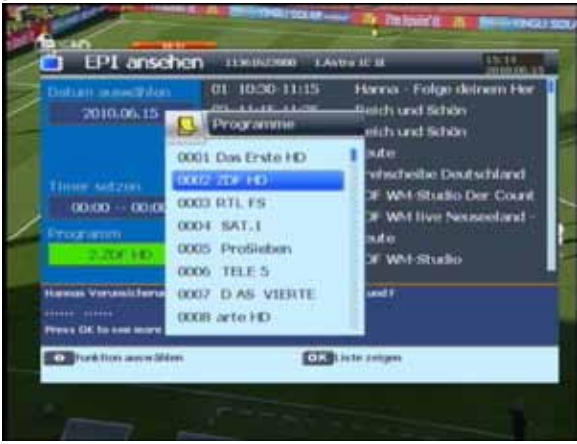

- > Sie können die EPI-Daten der einzelnen Programme von den nächsten 7 Tagen einsehen. Um das Datum zu ändern, von dem Sie Programminformationen lesen möchten, wählen Sie mit den **Pfeiltasten links/rechts/auf/ab** den Punkt Datum auswählen aus und bestätigen mit **OK**. Sie können nun über die **Pfeiltasten auf/ ab** den gewünschten Tag auswählen. Bestätigen Sie abschließend mit **OK**.
- > Um zum normalen TV-Betrieb zurückzukehren drücken Sie die **Exit Taste**.

#### **12.15. Timerprogrammierung über EPI**

Im EPI Menü können Sie direkt eine Aufnahme programmieren, die dann auf ein angeschlossenes USB Gerät aufgezeichnet werden kann.

> Markieren Sie in der EPI Übersicht die Sendung die Sie aufzeichnen möchten.

> Wechseln Sie anschließend mit den **Pfeiltasten links/rechts/auf/ab** auf die Zeile "Timer setzen". Die Zeit der zuvor markierten Sendung wird in diesem Feld angezeigt. Drücken Sie die **OK Taste**. Es erscheint das Timerfenster.

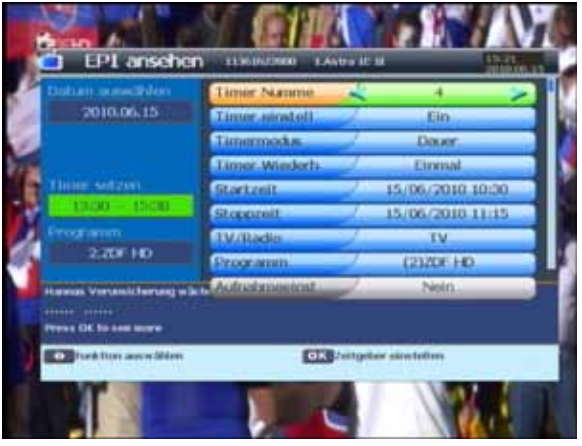

- > Im Timerfenster markieren Sie mit den **Pfeiltasten auf/ab** die Zeile "Aufnahmeeinstellungen" und stellen die Einstellung "Aufnahme" ein. Gegebenenfalls können Sie noch die Start- und Stoppzeit ändern. Dafür lesen Sie Kapitel 12.13.
- > Nachdem Sie alle Einstellungen vorgenommen haben, drücken Sie die **OK Taste**. Wenn Sie die Sendung, auf die Sie den Timer programmiert haben, markieren, erscheint nun ein Uhrzeitsymbol in der Zeile "Timer setzen" links neben der Timerzeit.
- > Um das EPI Menü zu verlassen, betätigen Sie die **Taste Exit** ggf. mehrmals.

#### **12.16. Bildschirmformat einstellen**

Manche Sender strahlen ihre Programme im Bildschirmformat 16:9 aus, während andere Programme im Format 4:3 senden. Um die für Ihren Fernseher optimale Darstellung zu nutzen, kann das Bildformat umgeschaltet werden.

Durch Drücken der **16:9 Taste** können Sie das Bildschirmformat auf 16:9, 4:3 oder Auto einstellen. Die jeweilige Einstellung erscheint auch oben rechts in der Ecke des Bildschirms.

Zur Einstellung des Bildformates lesen Sie bitte auch Kapitel 9.1.2.

Sie können neben der Bilddarstellung auch die Auflösung individuell für Ihren Fernseher optimieren. Lesen Sie hierzu auch Kapitel 9.1.1.

> Um die Auflösung an Ihren Fernseher optimal anzupassen, drücken Sie die **Taste V-FORMAT** so oft, bis die optimale Auflösung eingestellt ist.

**Hinweis:** Bitte beachten Sie auch die Hinweise und technischen Daten des Herstellers Ihres Fernsehers.

#### **ACHTUNG! Nicht jedes Fernsehgerät kann alle zur Verfügung stehenden Auflösungen darstellen!**

#### **12.17. Zoomfunktion**

Sie können im laufenden Fernsehbetrieb den Bildinhalt vergrößern, um z.B. Schriften und Einblendungen besser lesen zu können.

#### > Drücken Sie dazu die **grüne Taste** auf der Fernbedienung. Es erscheint ein Lupensymbol.

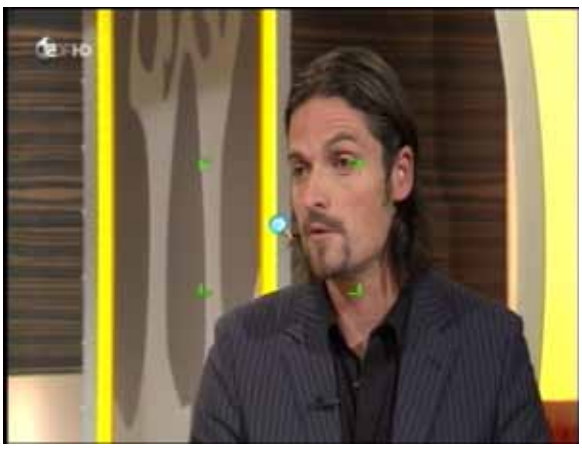

- > Wählen Sie mit Hilfe der **Pfeiltasten links/rechts/auf/ab** den Bereich des Bildes aus, der vergrößert dargestellt werden soll.
- > Durch mehrmaliges Drücken der **OK Taste** wird das Bild Schritt für Schritt vergrößert. Durch Drücken der **Taste Exit** verlassen Sie die Zoomfunktion wieder.

**Hinweis:** Diese Funktion steht nicht bei Sendungen zur Verfügung, die in HD ausgestrahlt werden.

#### **12.18. Sleeptimer**

Der Receiver verfügt über einen Sleeptimer. Dabei kann eine Zeit eingestellt werden, nach der das Gerät automatisch ausschaltet.

> Drücken Sie die **Taste Sleeptimer** auf der Fernbedienung, es erscheint ein neues Fenster entlang der oberen Seite des Bildschirms.

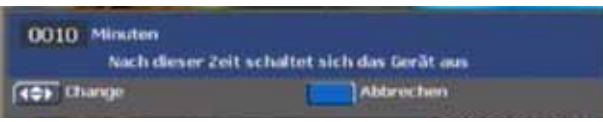

- > Hier können Sie nun die gewünschte Zeit einstellen. Mit den **Pfeiltasten links/ rechts** können Sie die Minutenanzahl jeweils um eine Minute ändern, mit den **Pfeiltasten auf/ab** jeweils um 10 Minuten.
- > Das Sleeptimer Fenster verschwindet zwar nach kurzer Zeit automatisch, Sie können es aber auch durch Drücken der **blauen Funktionstaste** oder der **Exit Taste**  beenden.

## **13. Technische Daten**

#### **DBS-Tuner**

Eingangsfrequenzbereich: 950 .... 2150 MHz Eingangspegelbereich: - - 65 dBm ... - 25 dBm DBS-Tuner Eingang: F - Buchse Ein-/Ausgangsimpedanz: 75 Ohm Demodulation: **QPSK S2** Symbolrate: 2 ... 45 Mbaud/s Viterbiraten: 1/2, 2/3, 3/4, 5/6, 7/8

#### **DVB-T Tuner**

Frequenzband: 174~230 MHz / 470~862 MHz RF-Eingang: IEC, weiblich RF-Ausgang: IEC, männlich Bandbreite Tuner: 7 MHz / 8 MHz Eingangspegel Digitales Signal: -20~-78 dBm (64 QAM PR=2/3) Eingangsimpedanz: 75 Ohm Demodulation: COFDM Konstellation: QPSK, 16-QAM, 64-QAM OFDM Übertragung: 2K, 8K FFT FEC-Rate: 1/2, 2/3, 3/4, 5/6, 7/8 Datenrate: 31.67 Mbps max. Antennenspeisung: 5 Volt, 30 mA

#### **Videodekodierung**

Videostandard: PAL / NTSC

#### **Audiodekodierung**

#### **System**

#### **LNB Stromversorgung**

LNB Spannung vertikal: 13V LNB Spannung horizontal: 18V **Demultiplexing:** Gemäß ISO 13818-1 **USB Wiedergabe** Video Codec: MPEG 2

Ausgang für 1. ZF: 950 ... 2150 MHz (loop through)

Schutzintervalle: 1/4, 1/8, 1/16, 1/32, OFDM Symbollänge

Videokompression: MPEG-4,264, MPEG-2, Bis zu MP@ML Profil Level: MP@HL, MPEG 4 /AVC Aktive Bildfläche: 480i, 576i, 576p, 720p, 1080i Bildformat: 16:9, 4:3 LB, 4:3 PS

Audiokompression: MPEG-1 & MPEG-2 Layer I und II Audio Mode: Dual (main/sub), Stereo Abtastfrequenzen: 32 kHz, 44.1 kHz, 48 kHz

CPU: 266Mhz Flash: 8MByte- 16MByte SRam: 256 MByte

LNB Strom: 500mA max.; kurzschlussfest **DiSEqC:** DiSEqC 1.0 und DiSEqC 1.2 **22 kHz-Modulation:** 22 kHz +/- 4KHz Amplitude 0,6 V +/- 0,2 V

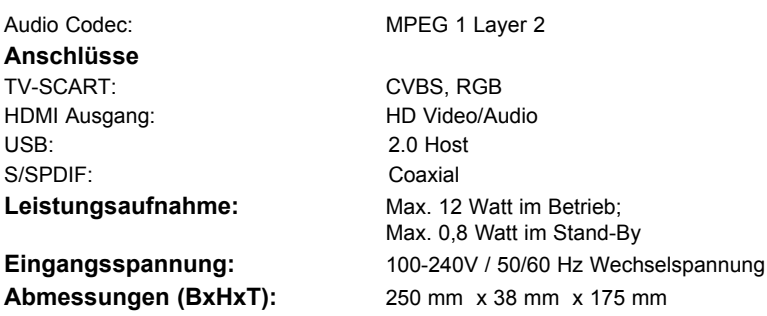

## **14. Für den täglichen Gebrauch**

#### **Ein- und Ausschalten**

- > Schalten Sie den Receiver durch Drücken der **Taste Ein/Standby** auf der Fernbedienung oder am Gerät ein.
- > Durch nochmaliges Drücken dieser Taste schalten Sie das Gerät wieder aus.

#### **Programmwahl**

#### **Mit Hilfe der Programm auf/ab-Tasten**

> Schalten Sie die Programme mit Hilfe der **Programmtasten auf/ab** auf der Fernbedienung oder am Gerät jeweils um einen Programmplatz auf oder ab.

#### **Mit Hilfe der Zehnertastatur**

> Geben Sie mit Hilfe der **Zehnertastatur** die gewünschte Programmnummer ein.

- Zum Beispiel: **1** für Programmplatz **1**
	-

**1**, dann **4** für Programmplatz **14**

**2**, dann **3**, dann **4** für Programmplatz **234**

Bei der Eingabe von mehrstelligen Programmnummern haben Sie jeweils nach dem Drücken einer Taste ca. 3 Sekunden Zeit, um die Eingabe zu vervollständigen.

Wollen Sie nur eine einstellige beziehungsweise zweistellige Zahl eingeben, so können Sie den Umschaltvorgang durch zusätzliches Drücken der **OK** Taste beschleunigen.

#### **Mit Hilfe der Programmliste:**

- > Drücken Sie die Taste **OK**.
- > Nun können Sie mit den **Pfeiltasten auf/ab** das gewünschte Programm markieren.
- > Durch Drücken der Taste **OK** wird das markierte Programm eingestellt.
- > Mit den **Pfeiltasten auf/ab** bewegen Sie den Marker jeweils um eine Zeile in der Liste.
- > Mit den Tasten **Blättern auf/ab** wird die Liste komplett umgeblättert.

#### **Lautstärkeregelung**

- > Regeln Sie die Lautstärke Ihres Receivers mit Hilfe der **Taste Lautstärke +** lauter und mit Hilfe der Taste **Lautstärke -** leiser.
- > Durch Drücken der Taste **Ton ein/aus** wird der Ton aus- bzw. eingeschaltet.

## **15. Fehlersuchhilfen**

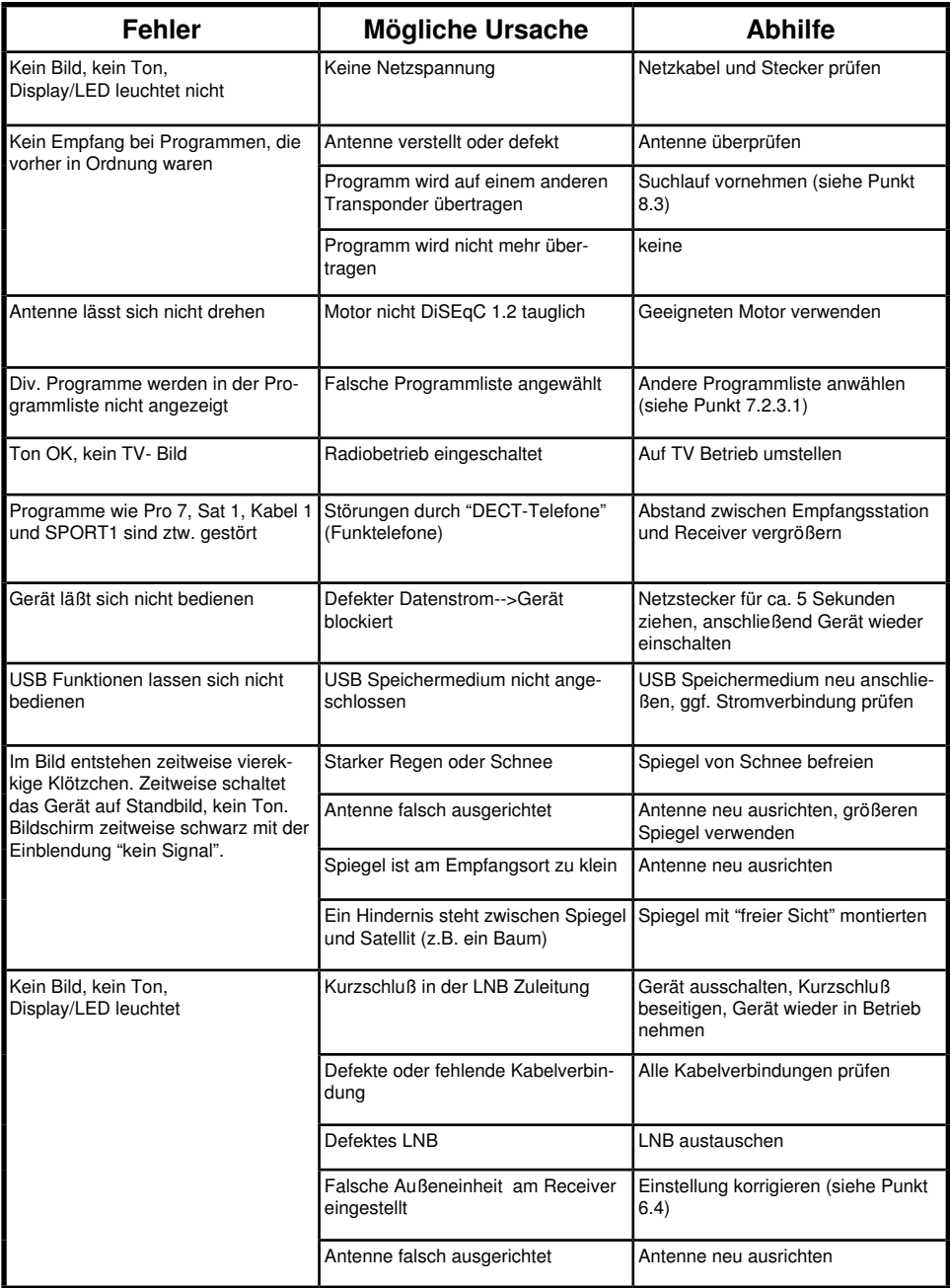

Ihr Gerät trägt das CE-Zeichen und erfüllt alle erforderlichen EU-Normen. Änderungen und Druckfehler vorbehalten. Stand 04/11 Abschrift und Vervielfältigung nur mit Genehmigung des Herausgebers.

#### © TELESTAR<sup>\*</sup> 2011